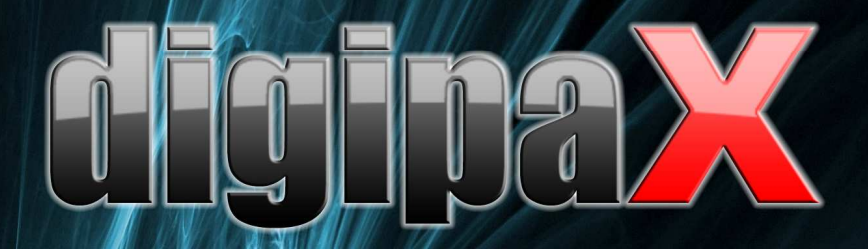

**Version 1.2.4**

# **Nutzerhandbuch**

# Inhaltsverzeichnis

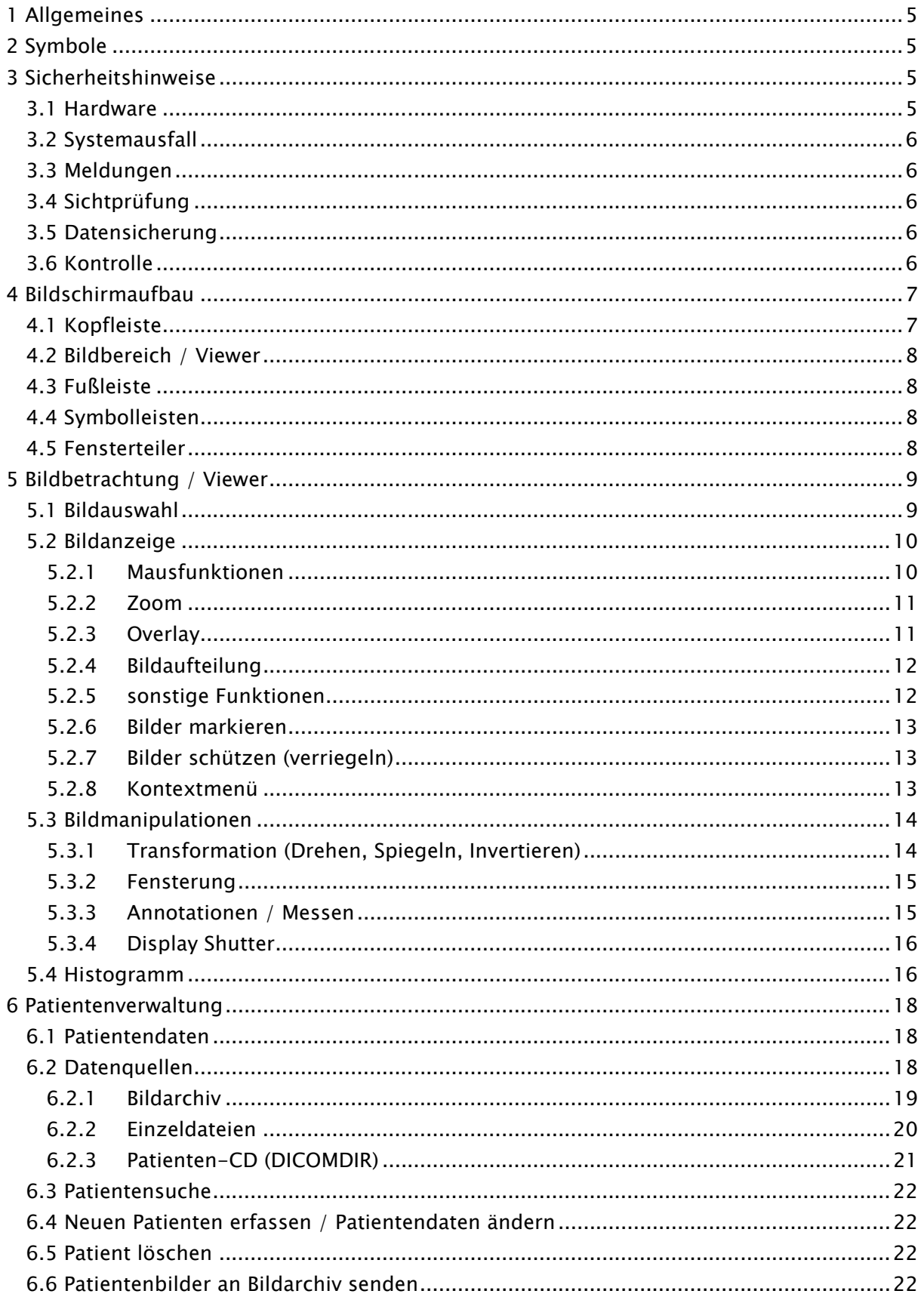

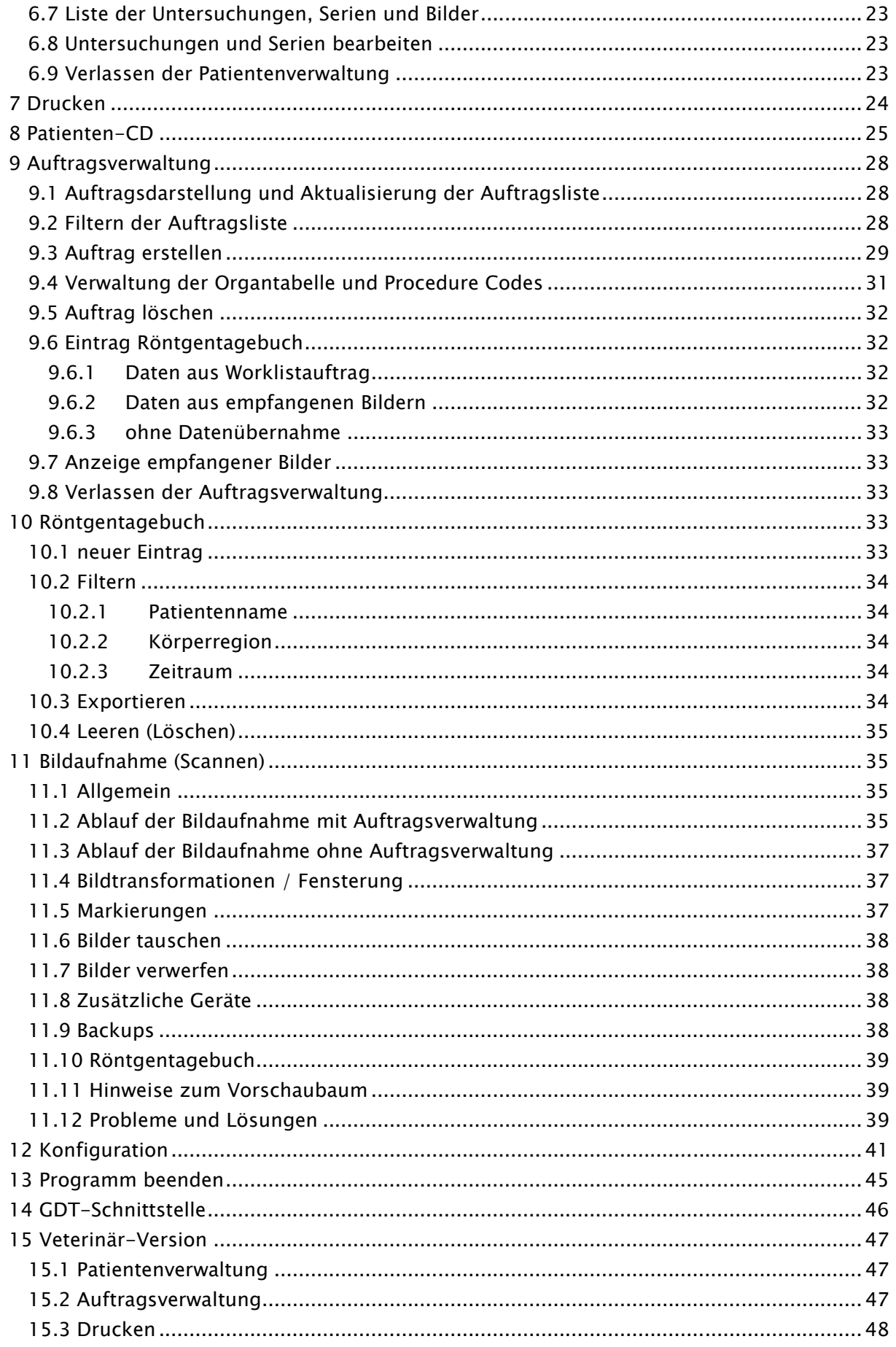

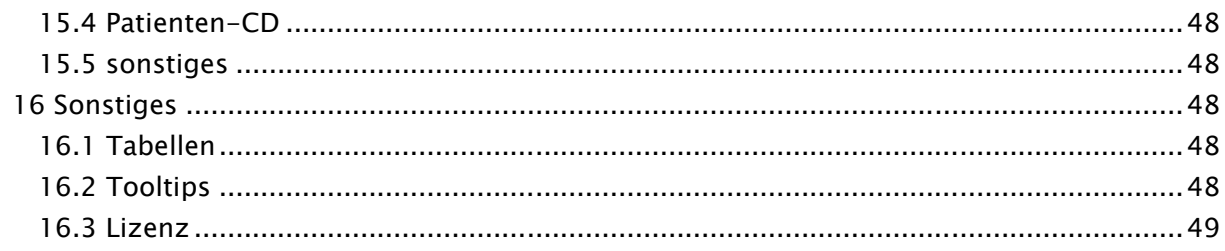

# 1 Allgemeines

*Die Software digipaX dient der Verwaltung, der Anzeige und dem Export von DICOM-Bildern verschiedener Modalitäten (z.B. Röntgenbilder (CR, DR) oder CT-Bilder). Sie bietet außerdem eine Reihe nützlicher Tools zur täglichen Arbeit mit medizinischen Bildern.* 

*Alle Techniken und Verfahrensweisen (Bildaufbau, Kommunikation, Datenspeicherung etc.) richten sich dabei nach dem DICOM 3 - Standard.* 

*Das System kann als Einzelplatzlösung mit einem Bildarchiv (PACS) eingerichtet werden. Es ist aber genauso für einen Einsatz im Verbund mit mehreren Stationen und mehreren Archiven geeignet. Dabei können auch Systeme anderer Hersteller integriert werden.* 

*Es können außerdem sowohl Aufträge über sogenannte Worklist-Server ausgetauscht werden, als auch Daten und sogar Anweisungen direkt aus Praxisverwaltungssystemen übergeben werden.* 

# *2 Symbole*

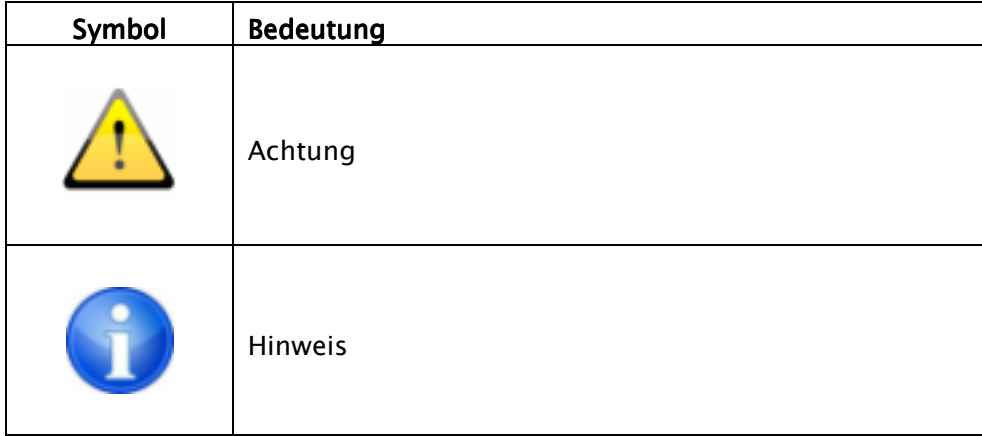

# *3 Sicherheitshinweise Sicherheitshinweise*

# **3.1 Hardware**

*Es ist darauf zu achten, daß die eingesetzte Hardware in einem Mindestabstand von 1,50 m zum Patienten aufgestellt ist (kein gleichzeitiges Berühren von Hardware und Patient ermöglichen).* 

*Es ist außerdem auf einen sicheren Stand der Hardware zu achten. Monitore sollten sicher stehen, so daß sie nicht versehentlich heruntergerissen werden können. Kabel sind so zu verlegen, daß versehentliches Hängenbleiben vermieden wird.* 

*Die Hardware kann mit handelsüblichen und dafür vorgesehen Desinfektionsmitteln gereinigt werden.* 

# *3.2 Systemausfall Systemausfall*

*Nach einem Systemausfall (Stromausfall oder Systemabsturz) sind gegebenenfalls die Hinweise zur Wiederherstellung von nicht gespeicherten Bildern zu beachten (11.12 Probleme und Lösungen).* 

#### **3.3 Meldungen**

*Meldungen der Hardware (Piepen) oder Meldungen von Softwaresystemen (Fehlermeldungen vom Betriebssystem, Treibern oder der Software selbst) sind dem Händler bzw. dem Betreuer des Systems unverzüglich mitzuteilen.* 

## *3.4 Sichtprüfung*

*Zur Sicherstellung der Qualität der Anzeige am Befundarbeitsplatz ist eine tägliche Sichtprüfung durchzuführen. Diese wird mit einem speziellen Softwareprogramm abgearbeitet oder erfolgt mittels SMPTE-Testpattern. Werden die geforderten Angaben nicht erfüllt, so ist der Monitor vom Fachpersonal entsprechend nachzuregeln oder auszutauschen. Die Einweisung in die Verfahrensweise erfolgt durch den Administrator / Betreuer des Systems.* 

## *3.5 Datensi Datensicherung cherung cherung*

*Es muß eine wöchentliche Sicherung aller neuen Bilder auf CD oder DVD erfolgen. Die Medien mit diesen Sicherungen sind vom Computer mit dem Bildarchiv (Server) örtlich getrennt aufzubewahren.* 

## **3.6** Kontrolle

*Es ist eine jährliche sicherheitstechnische Kontrolle (STK) durchzuführen.* 

# *4 Bildschirmaufbau Bildschirmaufbau*

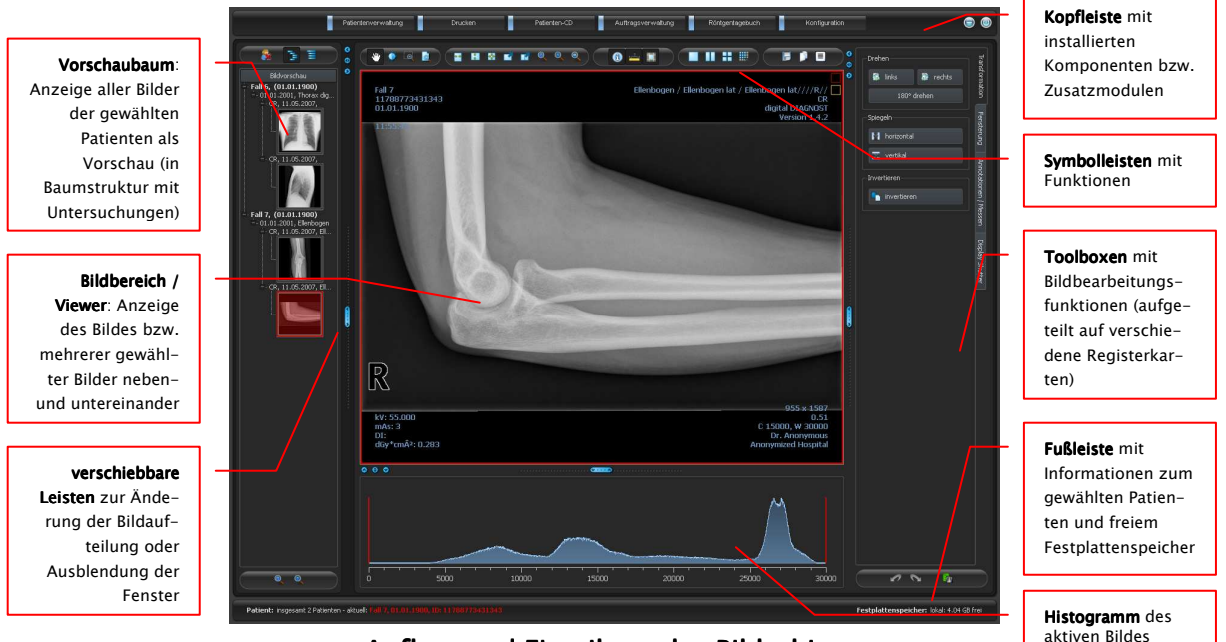

Aufbau und Einteilung des Bildschirms

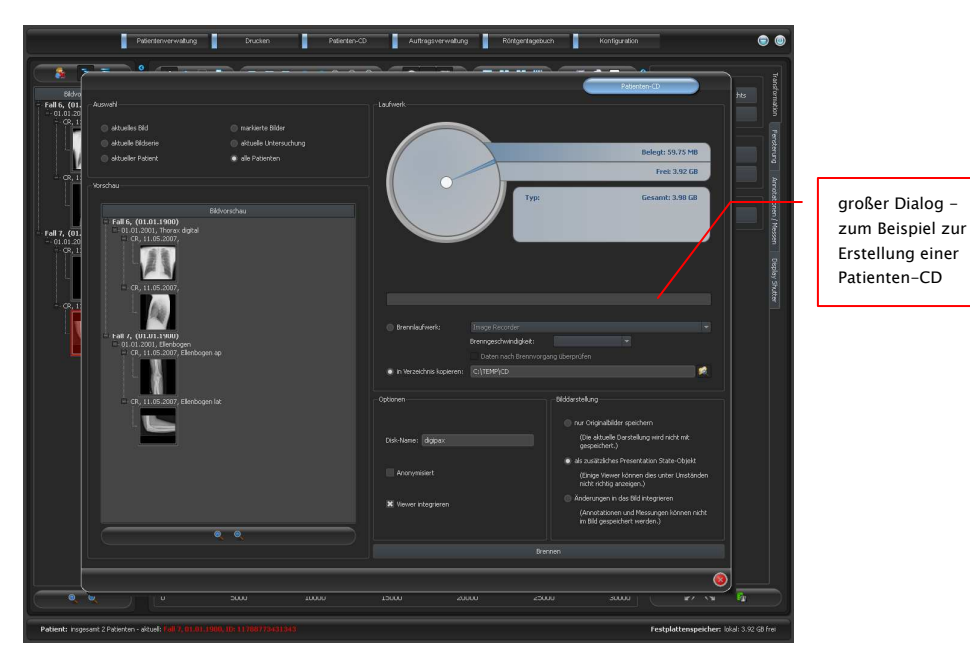

Beispiel des Bildschirmaufbaus nach Aufruf einer Komponente

# **4.1 Kopfleiste**

*Die Kopfleiste enthält Schaltflächen über die die einzelnen Komponenten aufgerufen werden können. Diese Kopfzeile ersetzt das Menü – es ist also kein Menü vorhanden. Zu den Komponenten gehören:* 

- *Patientenverwaltung*
- *Drucken*
- *Patienten-CD*
- *Auftragsverwaltung (DICOM Worklist Management)*
- *Röntgentagebuch*
- *Konfiguration*

# **4.2 Bildbereich / Viewer**

*In einer Leiste links werden die Vorschaubilder angezeigt, in der Mitte das bzw. die gewählten Bilder groß dargestellt und in einer Leiste rechts die Funktionen zur Bildbearbeitung verfügbar gemacht. Außerdem befindet sich unterhalb der Bildanzeige das Histogramm für das aktuelle Bild.* 

## *4.3 Fußleiste*

*In der Fußleiste werden Informationen zum Patienten und zum freien Festplattenspeicher angezeigt. Bei mehreren ausgewählten Patienten wird die Anzahl sowie der derzeit aktive, also der Patient zu dem das aktive Bild gehört, angezeigt.* 

*Die Laufwerke deren freie Kapazität angezeigt werden sollen, lassen sich dabei in der Konfiguration einstellen (bis zu 3 Laufwerke). Ist eines der Laufwerke nicht verfügbar oder wird eine eingestellte kritische Größe unterschritten, so werden Warnmeldungen ausgegeben. Nähert man sich langsam der kritischen Größe an (freie Kapazität ist kleiner als das Doppelte des kritischen Wertes), so wird die Anzeige mit fetter roter Schrift dargestellt, ansonsten normal schwarz.* 

*Diese Fußleiste ist in allen Programmteilen sichtbar.* 

# *4.4 Symbolleisten*

*In den Symbolleisten werden verschiedene Funktionen verfügbar gemacht, wie die Funktion der Maus, Einstellungen für Zoom und Overlay, sowie für die Bildaufteilung.* 

*Bei Monitoren im Hochformat werden die Symbolleisten automatisch vertikal angeordnet. In der Konfiguration (Kategorie Sonstiges) läßt sich diese Einstellung auch manuell festlegen.* 

# *4.5 Fensterteiler Fensterteiler*

*Zwischen den Bildbereichen sind verschiebbare Fensterteiler angebracht. Durch Ziehen dieser Leisten nach links oder rechts bzw. nach oben oder unten läßt sich die Bildaufteilung anpassen. Fenster können auf diese Weise auch ganz ausgeblendet werden.* 

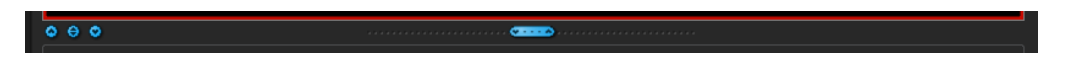

*Mit Hilfe der kleinen Schalter lassen sich die Bildbereiche oberhalb oder unterhalb (bzw. links oder rechts davon) auch auf Knopfdruck zuklappen und durch den mittleren Knopf wiederherstellen.* 

# **5** Bildbetrachtung / Viewer

*Die Komponente der Bildbetrachtung umfaßt die Bereiche der Bildauswahl, Bildanzeige und Bildbearbeitung bzw. -manipulation.* 

*Es werden sowohl Graustufenbilder als auch Farbbilder unterstützt. Diese können unkomprimiert, RLE- oder JPEG-komprimiert vorliegen.* 

*Für Graustufenbilder werden die Darstellungsinformationen, wie Fensterungseinstellung, Rotation und Bildannotationen, im eingestellten Verzeichnis als Grayscale Softcopy Presentation State gespeichert (DICOM Datei). Beim erneuten Öffnen eines Bildes werden diese automatisch wieder genutzt.* 

## 5.1 **Bildauswahl**

*Die Bildauswahl erfolgt in einer Leiste am linken Bildschirmrand. Diese ist durch den Fensterteiler in ihrer Größe (Breite) änderbar und auch ganz ausblendbar.* 

 *Die Ansicht kann zwischen DICOM-Baumstruktur und Listenansicht umgeschaltet werden.* 

*In der DICOM-Baumstruktur werden die Untersuchungen der ausgewählten Patienten dargestellt. Die Patienten bilden jeweils einen übergeordneten Knoten. Die Knoten der Untersuchungen können auf- und zugeklappt werden und als Unterknoten sind die dazugehörigen Serien enthalten. Innerhalb der Serien-Knoten werden die Vorschaubilder angezeigt.* 

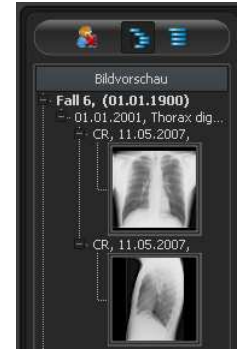

*In der Listenansicht werden auch für jeden ausgewählten Patienten Informationen dazu in einem übergeordneten Knoten angezeigt. Eine Liste* 

*aller für diesen Patienten verfügbaren Bilder wird darunter angeordnet (jeweils Knoten mit Beschriftung und Vorschaubild), unabhängig von deren Zugehörigkeit zu Serien und Untersuchungen. Das Kriterium für die Sortierung, die Sortierrichtung und der im Knoten anzuzeigende Text kann dabei in der Konfiguration eingestellt werden (Standard: Datum und Uhrzeit des Bildes).* 

*Die Vorschaubilder sind durch einen roten Rahmen markiert, wenn dieses Bild auch in der großen Bilddarstellung angezeigt wird.* 

*Durch Halten der Maus über eine Knoten (Patient, Untersuchung, Serie oder Bild) werden im Tooltip-Fenster Informationen dazu angezeigt.* 

*Die Größe der Vorschaubilder ist über zwei Schalter Plus und Minus unterhalb der Baumstruktur einstellbar. Die Größe der Bilder wird gespeichert und beim nächsten Programmstart wieder verwendet.* 

*Per Doppelklick auf ein Vorschaubild kann dieses Bild in den Viewer geladen werden. Ist im Viewer noch ein Bildfenster frei (durch die Bildaufteilung des Anzeigebereichs des Viewers in*  zum Beispiel 2x2 Bilder, können mehrere Bilder nebeneinander im Viewer angezeigt werden), *so wird es in diesem freien Bildfenster angezeigt. Ist kein Bildfenster frei, so wird das Bild im aktuellen Bildfenster ersetzt.* 

*Per Drag & Drop können Vorschaubilder in ein Bildfenster des Viewers gezogen werden. Auch innerhalb des Viewers können die Bilder mit Drag & Drop in den Bildfenstern gewechselt werden. So kann der Nutzer sehr flexibel die Bilder auf seinem Bildschirm aufteilen.* 

*Die Auswahl der Patienten läßt sich über den Schalter "Patientenauswahl leeren" über dem Vorschaubaum zurücksetzen. Danach sind dann keine Patienten mehr gewählt und der Vorschaubaum ist leer.* 

## *5.2 Bildanzeige*

*Der Viewer teilt sich in 1 bis n Bildfenster und in darüberliegende Symbolleisten (gegebenenfalls links). Das aktive Bild wird durch einen roten Rahmen gekennzeichnet.* 

#### *5.2.1 Mausfunktionen*

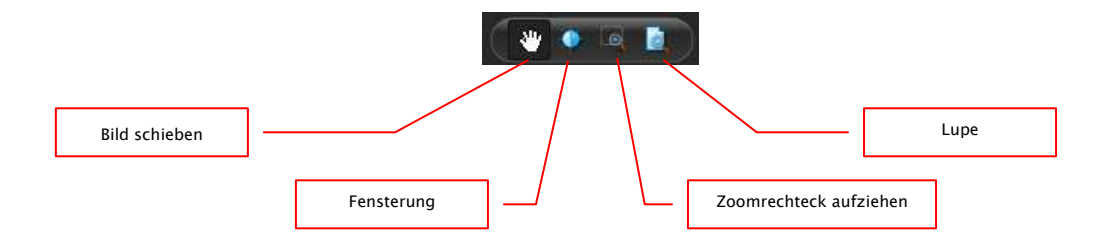

*In dieser Symbolleiste kann die Aktion für die linke Maustaste gewählt werden:* 

- *Schieben (wenn Anzeigegröße größer als Bildfenster) dies ist Standard*
- *Fensterung (Helligkeit/Kontrast)* 
	- *horizontale Mausbewegung: Änderung der Fenstermitte*
	- *vertikale Mausbewegung: Änderung der Fensterbreite*

*in der Konfiguration (Kategorie Sonstiges) können diese beiden Bewegungen auch vertauscht werden* 

- *Zoomrechteck*
- *Lupe*

*Die Funktion läßt sich über die folgenden Tastenkombinationen beeinflussen:* 

- *Alt + linke Maustaste: Fensterung*
- *Alt + Shift + linke Maustaste: Zoomrechteck aufziehen*
- *Alt + rechte Maustaste: Lupe*

*Weitere Mausfunktionen:* 

- *Shift + linke Maustaste: Bild markieren*
- *Strg + linke Maustaste: Drag & Drop zum austauschen von Bildern zwischen den Bildfenstern*
- *rechte Maustaste: Zoom vergrößern / verkleinern (bei vertikaler Mausbewegung)*
- *mittlere Maustaste bzw. Scrollrad gedrückt: Fensterung*
- *Scrollrad drehen: nächstes bzw. vorheriges Bild der Bildserie, Untersuchung bzw. des Patienten (je nach Einstellung), sofern vorhanden*

# *5.2.2 Zoom*

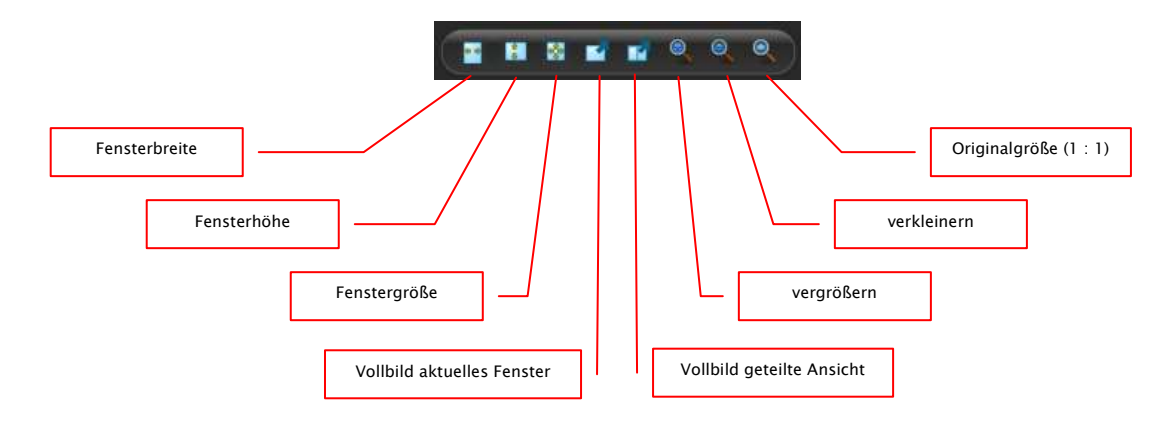

*Die Optionen zum Zoomen der Bilder beziehen sich jeweils auf das eine aktive Bild.* 

*Standardmäßig wird die Anzeige des Bildes in einem Fenster so initialisiert, daß das Bild auf die Fenstergröße skaliert wird. Ändert sich bei dieser Option die Größe des Fensters, z.B. durch die Bildaufteilung, wird der Zoomfaktor entsprechend angepaßt, so das stets das gesamte Bild zu sehen ist.* 

*Beim Wechsel der Bilder zwischen zwei Fenstern durch Drag & Drop, bleiben die Zoomfaktoren der Bilder erhalten.* 

*Mittels der Schalter Vollbild kann der Vollbildmodus aktiviert werden. Dabei wird das aktuelle Bild oder alle dargestellten Fenster (bei Bildaufteilung) auf die komplette Bildschirmgröße skaliert. Der Vollbildmodus kann mit der Taste Esc verlassen werden.* 

# *5.2.3 Overlay*

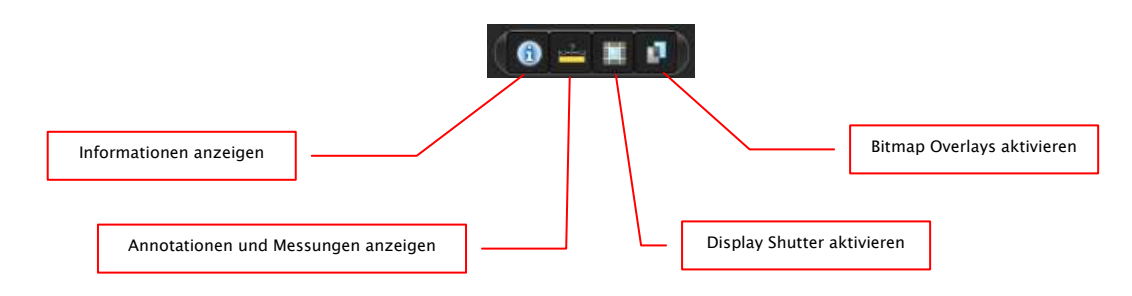

*Das Overlay gliedert sich in folgende Bereiche:* 

- *Informationen (in den Bildecken),*
- *Annotationen + Messungen (z.B. gemessene Strecken oder Winkel),*
- *"Display Shutter" (alles außerhalb der Auswahl abdunkeln),*
- *Bitmap Overlays (überlagerte Bilder).*

*Für jeden dieser Bereiche gibt es einen Schalter in der Toolbar, mit dem dieser ein- oder ausgeblendet werden kann.* 

*Wird ein Bild geöffnet, in dem eine Auswahl gesetzt wurde, oder wird ein Auswahlbereich vom Nutzer gesetzt, so ist der Schalter für "Display Shutter" automatisch gesetzt, also an, und der Nutzer kann es über diesen aus- und wieder einschalten.* 

#### *5.2.4 Bildaufteilung*

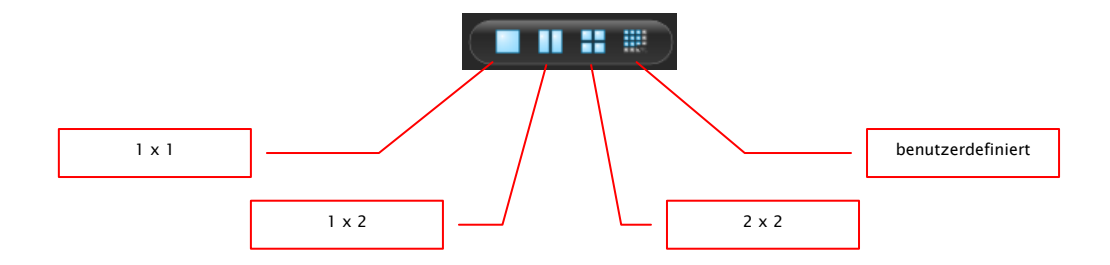

 *Die große Bildanzeige kann ein oder mehrere Bilder darstellen. Wieviele Bilder angezeigt werden sollen kann über diese Schalter in der Symbolleiste oberhalb der Bildanzeige ausgewählt werden (1x1, 1x2, 2x2). Zusätzlich kann über einen letzten Schalter, der ein kleines Fenster öffnet, auch eine benutzerdefinierte Einstellung bis maximal 6x6 gewählt werden.* 

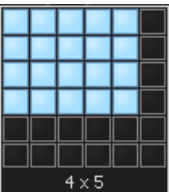

## *5.2.5 sonstige Funktionen*

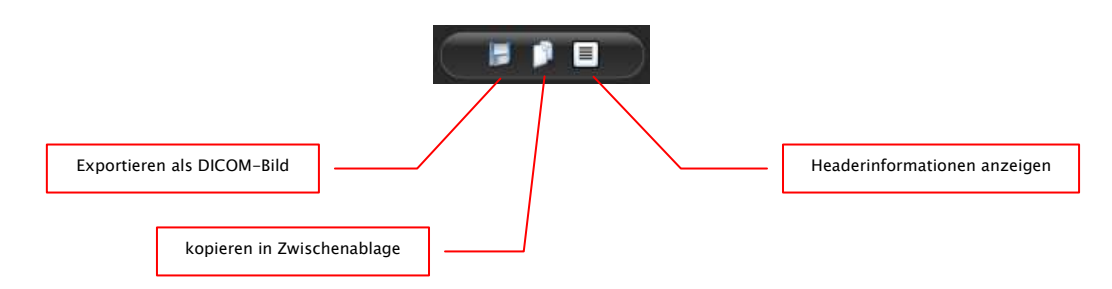

#### 5.2.5.1 Bild exportieren

*Das aktuelle Bild kann so als DICOM-Datei gespeichert werden. Wählen Sie diesen Schalter und anschließend den Zielort im Speichern-Dialog. Die Datei wird an gewünschter Stelle gespeichert.* 

#### 5.2.5.2 Zwischenablage

*Über den Schalter für die Zwischenablage kann das aktuelle Bild, in der aktuellen Darstellungsform, in die Zwischenablage kopiert werden. D.h., daß die Overlay-Objekte (Bildinformationen, Annotationen und Messungen, sowie Display Shutter), sofern sie eingeblendet sind, im Bild mit kopiert werden. Wird beim Klicken auf diese Schaltfläche gleichzeitig die Shift-Taste gedrückt, so wird das Bild in seiner Originalgröße in die Zwischenablage kopiert.* 

#### 5.2.5.3 Headerinformationen (DICOM Dump)

*Über einen Schalter in der Toolbar kann ein Dialog geöffnet werden, in dem die DICOM Informationen (Tags) des aktuellen Bildes angezeigt werden. Diese Tags sind für eine bessere Übersicht in Gruppen sortiert.* 

*Es werden alle Tags, also auch private, angezeigt. Eine Änderung der Werte ist nicht möglich.* 

#### *5.2.6 Bilder markieren*

*In der rechten oberen Ecke eines jeden Bildes ist ein kleines rotes Feld angebracht. Klickt man in dieses Feld (oder Shift + linke Maustaste in das Bild), erscheint dort ein roter Punkt bzw. dieser verschwindet wieder, wenn er bereits vorhanden war. Jedes Bild mit einem roten Punkt gilt als markiert. Die Markierung wird außerdem durch eine Schraffur über das gesamte Bild verdeutlicht, da der kleine rote Punkt unter Umständen schlecht zu sehen ist (z.B. wenn mehrere Bilder dargestellt werden oder auch auf Befundmonitoren). Das Einblenden der Schraffur kann in der Kon-*

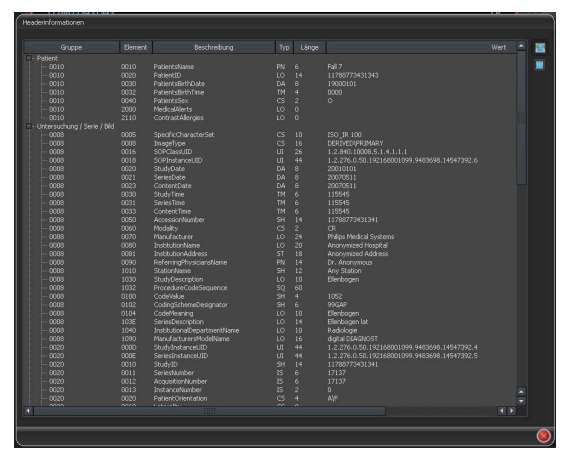

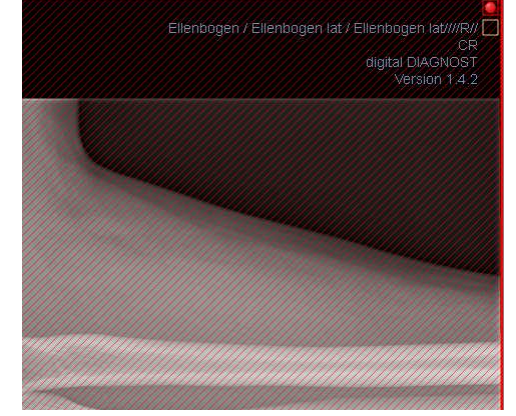

*figuration (Kategorie Sonstiges) deaktiviert werden. Bei der Auswahl von Bildern, z.B. für das Brennen einer Patienten-CD, können alle markierten Bilder verwendet werden.* 

*Markierte Bilder lassen sich auch in der Bildauswahlleiste links an einem kleinen roten Punkt, in der rechten oberen Ecke des Vorschaubildes, erkennen.* 

#### *5.2.7 Bilder schützen (verriegeln)*

*Des weiteren wird unter jedem roten Feld auch noch ein gelbes Feld angezeigt. Durch Klicken in diesen Bereich können die Bilder geschützt (verriegelt) werden. Bildmanipulationen, wie sie hier im Handbuch beschrieben werden, haben keinerlei Auswirkungen auf geschützte Bilder. Ist ein Bild geschützt, wird dies durch ein Schloßsymbol im gelben Feld angezeigt.* 

*Geschützte Bilder lassen sich in der Bildauswahl nicht erkennen.* 

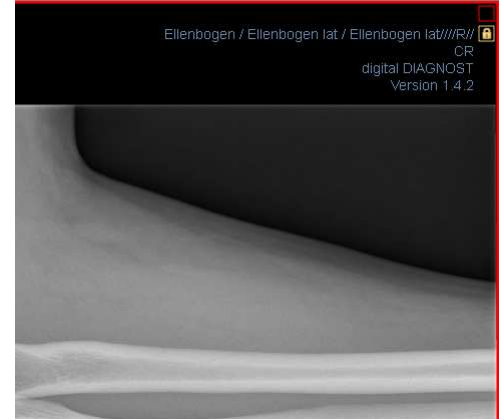

#### *5.2.8 Kontextmenü*

*Durch Rechtsklick mit der Maus auf ein Bild kann ein Kontextmenü mit wichtigen Funktionen aufgerufen werden:* 

*Mausfunktion: Bild schieben, Fensterung, Zoomrechteck aufziehen, Lupe* 

- *Zoom: Fensterbreite, Fensterhöhe, Fenstergröße, Vollbild aktivieren bzw. beenden, vergrößern, verkleinern, Originalgröße (1:1)*
- *Overlay: Informationen anzeigen, Annotationen und Messungen anzeigen, Display Shutter aktivieren*
- *Untersuchungen: Liste mit Untersuchungen des Patienten und als Untermenü jeweils die Bildserien dieser Untersuchung (das erste Bild dieser Bildserie wird aufgerufen bei Aktivierung des Menüpunktes)*

# *5.3 Bildmanipulationen*

*Rechts neben der Bildanzeige gibt es ein Fenster für Bildbearbeitungen. Durch die Vielzahl von Bildbearbeitungen werden diese auf Registerkarten verteilt, wobei diese vertikal angeordnet und nach Themengebieten sortiert sind.* 

*Bildoperationen werden bei CT-Bildern automatisch auf die gesamte Bildserie angewendet, ansonsten jeweils auf das aktive Bild.* 

*Unterhalb der Registerkarten befinden sich Schalter zum rückgängig machen der letzten Aktionen bzw. wiederherstellen der rückgängig gemachten Aktionen. Im Tooltip wird dabei die Aktion als Text mit angezeigt. Die Aktionen beziehen sich jeweils auf das aktive Bild. D.h., wird das Bild gewechselt können für dieses unter Umständen keine Aktionen rückgängig gemacht werden und die Schalter sind daher deaktiviert.* 

*Für Graustufenbilder werden die Änderungen an den Bildern gespeichert. Für Farbbilder werden die Änderungen nicht gespeichert, sondern sind nur temporär. D.h., wenn Sie den Patienten wechseln oder das Programm schließen, gehen die Einstellungen / Änderungen am Farbbild verloren.* 

*Mittels des letzten Schalters "Originalbild wiederherstellen" werden alle vorgenommen Änderungen nach Rückfrage gelöscht und somit das Originalbild, so wie es sich im Bildarchiv befindet, wiederhergestellt.* 

# *5.3.1 Transformation (Drehen, Spiegeln, Invertieren)*

*Die Bilder können per Knopfdruck 90° nach links, 90° nach rechts oder 180° gedreht werden. Sie können horizontal und vertikal gespiegelt und auch invertiert werden.* 

*Die Anwendung der jeweiligen Operation kann über die beiden Pfeile unten rückgängig gemacht und auch wiederhergestellt werden.* 

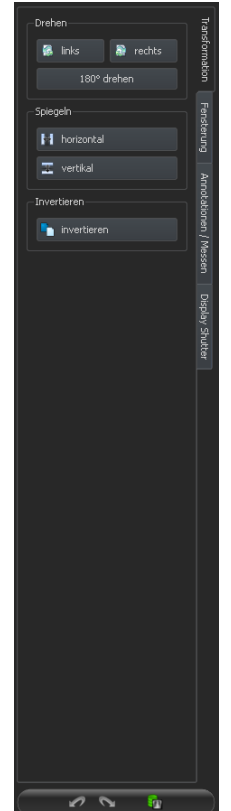

# *5.3.2 Fensterung*

*Die Fensterung ist eine übliche Methode zur Aufbereitung von Graustufenbildern. Für Farbbilder ist die Fensterung deaktiviert. Durch Angabe von Window Center und Window Width wird der darzustellende Grauwertbereich ausgewählt. Diese Werte sind jeweils mittels der Schieberegler oder der Eingabefelder einstellbar. Außerdem können Einstellungen schnell aus einer Liste von Presets genutzt werden.* 

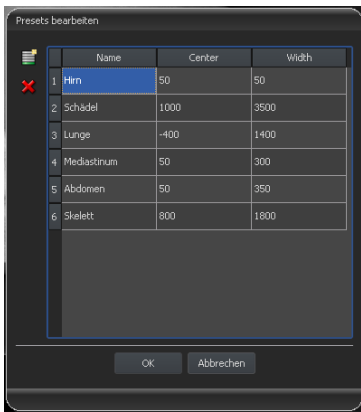

*Die Änderung dieser Presets bzw. das Hinzufügen benutzerdefinierter Presets ist dabei über einen Dialog möglich, der erscheint, wenn die Schaltfläche "Presets bearbeiten..." gedrückt wird.* 

*Auch die darin enthaltenen Standard-Vorgaben können vom Nutzer geändert oder gelöscht werden (sind nicht schreibgeschützt).* 

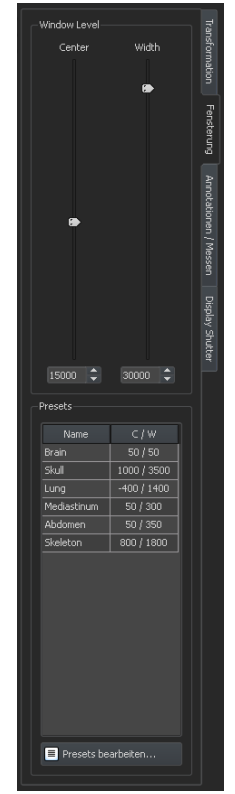

Pfeil Ellinse Text .<br>Objekte ausfüll Distanz Winkel (4 P.) Mönkel (n.P.)

> Eliose Polygon alle löscher

## *5.3.3 Annotationen / Messen*

*Zu den Annotationen gehören Linien, Pfeile, Rechtecke, Ellipsen, Polygone und Text. Dabei können Rechtecke, Ellipsen und Polygone wahlweise auch ausgefüllt gezeichnet werden. Erklärungen, wie die Objekte mit Hilfe der Maus zu zeichnen sind, werden jeweils nach der Auswahl, d.h. nach dem Klicken eines Schalters, unterhalb der Schaltflächen angezeigt.* 

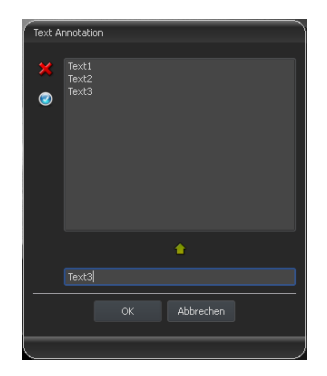

*Bei der Auswahl von Text erscheint zunächst ein Dialog, in dem neue Texte zu einer Liste von Standardtexten hinzugefügt werden können (Text im Eingabefeld eingeben und dann grünen Pfeil drükken) oder ein Text aus dieser Liste ausgewählt werden kann (Doppelklick oder Klick und Ok) oder auch beliebiger Text eingegeben werden kann (Text in Eingabefeld eingeben und Ok drücken), welcher dann verwendet und auf dem Bild platziert* 

*wird. Sie können einen Standardeintrag festlegen, welcher dann bereits schon aktiviert ist, wenn Sie den Dialog aufrufen.* 

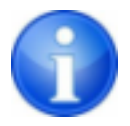

*Die Meßfunktionen sind nur vorhanden, wenn das entsprechende Modul freigeschaltet ist.* 

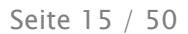

*Zum Messen gehören sowohl das Messen von Strecken und Winkeln als auch des Flächeninhaltes von Rechtecken, Ellipsen und Polygonen. Das Messen eines Winkels kann dabei durch die Angabe von 3, 4 oder n Punkten erfolgen. Für n Punkte werden dabei n Winkel gemessen.* 

*Durch Klicken Schalter "Rechteck", "Ellipse" oder "Polygon" im unteren Messungsbereich bei gedrückter Shift-Taste, können Dichten gemessen werden. Dabei wird neben der Figur der tatsächliche mittlere Grauwert aus den Originalpixelwerten, sowie minimaler und maximaler Grauwert angetragen. Für Farbbilder wird eine normale Flächenmessung durchgeführt.* 

*Der Nutzer kann die eingezeichneten Annotationen und Messungen mit dem Schalter "alle löschen" aus dem Overlay des Bildes entfernen. Das Löschen oder nachträgliche Ändern einzelner Objekte ist nicht möglich.* 

*Einstellungen zum Zeichnen grafischer Objekte im Overlay lassen sich in der Konfiguration, Kategorie Overlay, vornehmen.* 

#### *5.3.4 Display Shutter*

*Für jedes Bild lassen sich verschiedene Auswahlbereiche in Form eines Rechtecks, einer Ellipse oder eines Polygons definieren. Dabei ist von jedem Typ genau ein Objekt möglich, wobei die Typen aber auch zusammen verwendet werden können. Erläuterungen zum Zeichnen mit der Maus, werden wieder unterhalb der Schaltflächen gegeben, nachdem die entsprechende Schaltfläche gedrückt wurde.* 

*Das Setzen eines Auswahlbereichs eines bestimmten Typs ersetzt einen eventuell schon existierenden Auswahlbereich dieses Typs.* 

*Alles außerhalb dieses so definierten Bereichs läßt sich durch einen Schalter in der Toolbar ("Display Shutter" bei den Overlay-Optionen) aus- und wieder einblenden.* 

*Die Objekte lassen sich einzeln wieder löschen.* 

## *5.4 Histogramm*

*Unterhalb des Bildes bzw. der Bilder befindet sich das Histogrammfenster,* 

*welches stets das Histogramm des aktiven Bildes zeigt. Das Histogrammfenster kann durch zuklappen nach unten auch ganz ausgeblendet werden.*

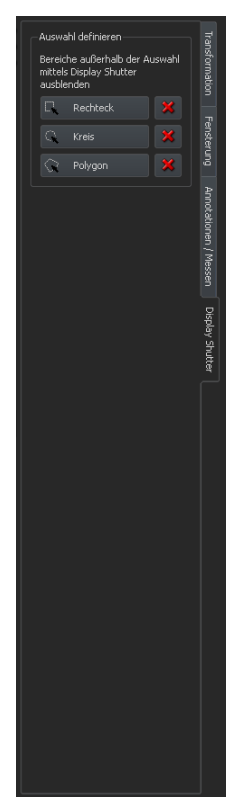

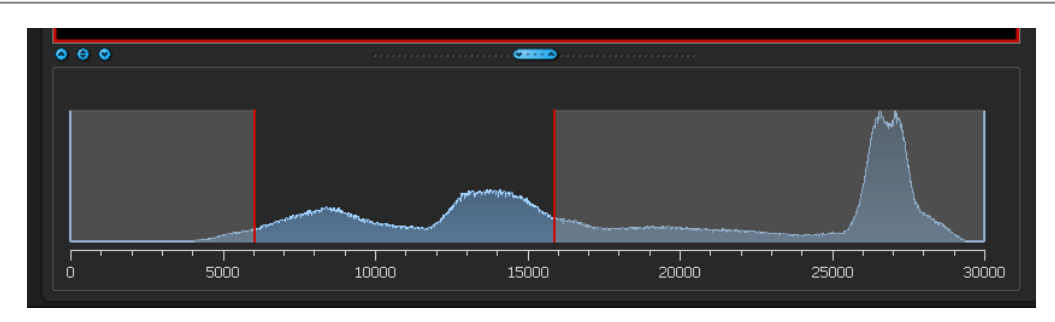

*Für Farbbilder wird eine rote, grüne und blaue Kurve für den R-, G- und B-Kanal des Bildes angezeigt. Für Graustufenbilder eine blaue Kurve (wie im obigen Bild dargestellt) für die Verteilung der Grauwerte.* 

*Im Histogramm für Graustufenbilder wird stets auch die aktuelle Einstellung für die Fensterung angezeigt und kann hier auch geändert werden. Die Bereiche links und rechts des sichtbaren Fensterbereichs werden dabei leicht eingefärbt, um dies zu verdeutlichen. Rote Linien zeigen die Grenzen und dienen gleichzeitig als Schieberegler, um die Fenstergrenzen zu ändern. Das Fenster kann auch komplett verschoben werden, indem mit der Maus zwischen die roten Linien geklickt wird und dann die Maus verschoben wird.* 

*Durch Ziehen der Maus mit Shift + linker Maustaste, läßt sich ein Zoomrechteck zur Vergrößerung des Histogramms aufziehen. Durch einen Rechtsklick in das Histogramm wird der Gesamtbereich wieder dargestellt.* 

*Einstellungen für die Arbeit mit dem Histogramm können in der Konfiguration, Kategorie Histogramm, getroffen werden.* 

# **6** Patientenverwaltung

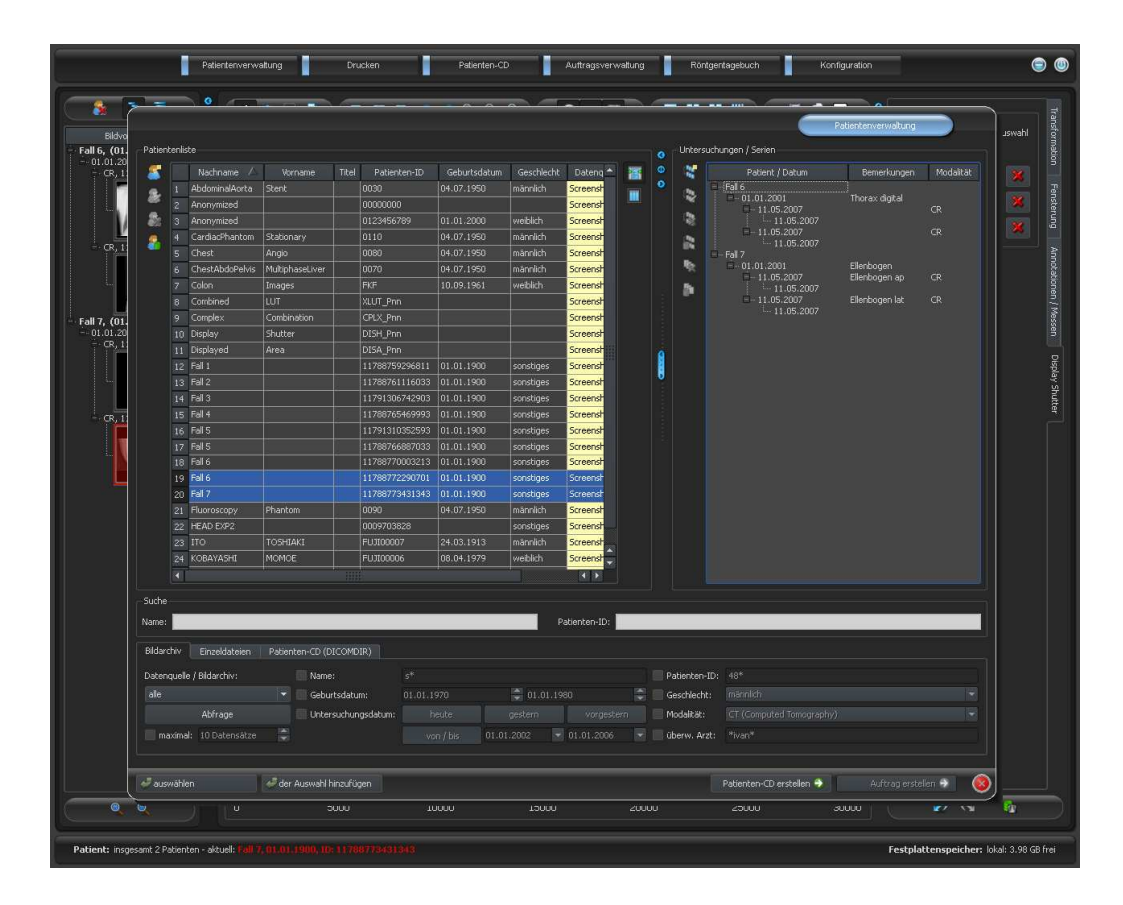

# **6.1 Patientendaten**

*Zu jedem Patienten werden in der Tabelle die folgenden Daten angezeigt:* 

- *Nachname*
- *Vorname*
- *Titel*
- *Patienten-ID*
- *Geburtsdatum*
- *Geschlecht*
- *Datenquelle*

*Außerdem gehören zu jedem Patienten eine Reihe von Untersuchungen, wobei jede mehrere Serien mit jeweils mehreren Bildern enthalten kann.*

#### *6.2 Datenquellen Datenquellen*

*Es können sowohl die Daten aus Bildarchiven abgefragt werden, als auch lokale DICOM-Dateien gelesen werden. Letzteres kann dabei durch das Scannen von Verzeichnissen oder Öffnen von Einzeldateien erfolgen oder durch das Importieren einer DICOMDIR, wie sie meist beim Brennen von Patienten-CD's verwendet wird.* 

*Die Patientenliste zeigt jeweils die Liste der Patienten der aktuell gewählten Datenquelle, also der ausgewählten Registerkarte. Beim Wechsel der Karte ändert sich damit auch die oben angezeigte Patientenliste.* 

*Nach Start des Programms startet die Patientenverwaltung automatisch, wenn keine andere Aktion durch die GDT-Anbindung gefordert ist (siehe 14 GDT-Schnittstelle). Dem Nutzer wird sofort die Frage gestellt, ob die Patientenliste zu aktualisieren ist. Bei "Ja" werden alle Bildarchive ohne Filterung abgefragt (siehe 6.2.1 Bildarchiv). Dies kann in Abhängigkeit der Anzahl der Patienten, des Netzwerks, sowie der verwendeten Datenbank einige Zeit in Anspruch nehmen. In der Konfiguration kann dieses Verhalten geändert werden - Kategorie Sonstiges. So kann eingestellt werden, daß die Patientenliste ohne Nachfrage bei Programmstart zu aktualisieren ist, oder daß diese nicht zu aktualisieren ist. Damit läßt sich zunächst ein Filter setzen und eine schnellere Abfrage durchführen.* 

*6.2.1 Bildarchiv* 

#### *6.2.1.1 Abfrage*

*Auf dieser Seite können zum einen die konfigurierten Bildarchive (PACS) abgefragt werden und zum anderen lokal angelegte Daten, welche für eine Speicherung im Bildarchiv vorgesehen sind. Welche Quellen genau abzufragen sind, läßt sich mittels der Klappbox "Datenquelle / Bildarchiv" einstellen. Darin kann "alle" gewählt werden, um alle möglichen Quellen abzufragen, "Lokal", um nur die lokalen Daten einzubeziehen oder der Name eines Bildarchivs. Nicht zu verwendende Bildarchive (in der Konfiguration enthalten, aber deaktiviert) sind in dieser Liste nicht enthalten und werden auch nicht abgefragt.* 

*Durch Klicken des Schalters "Abfrage" werden die Quellen unter Verwendung eventuell eingestellter Filter abgefragt und die Liste der entsprechenden gefundenen Patienten aktualisiert.* 

*Um die Liste der Datensätze zu beschränken, kann die Option "maximal" aktiviert werden und die maximale Anzahl der anzuzeigenden Patienten konfiguriert werden. Dies kann bei sehr großen Archiven erforderlich sein um die Geschwindigkeit zu erhöhen. Ist der gesuchte Patient nicht in der Liste der Patienten enthalten da diese abgeschnitten ist, muß durch Filter eine Eingrenzung erfolgen oder die Anzahl der maximal zulässigen Datensätze erhöht werden.* 

#### *6.2.1.2 Filter*

*Die Patientenliste kann nach verschiedenen Kriterien gefiltert werden. Beim Filtern werden alle Patienten, die nicht dem Filter entsprechen, aus der Liste ausgeblendet. Die Kriterien, die bei der Filterung anzuwenden sind, können mit der Checkbox aktiviert oder wieder deaktiviert werden. Dadurch lassen sich die Filter auch beliebig kombinieren.* 

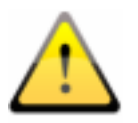

*Lokale Daten, also Patienten die lokal im System angelegt wurden, oder per GDT neu über übermittelt wurden, werden nicht mit gefilte mittelt wurden, mit gefiltegefiltert. Diese t rt. Diese tauchen in den Erge Ergeb- auchen in Ergebnislisten nicht auf, auch wenn sie den Suchkriterien listen nicht auf, auch wenn sie den Suchkriterien entsprechen. ntsprechen. ntsprechen.* 

#### *6.2.1.2.1 Filtern nach Name*

*Geben Sie den Anfang des gesuchten Namens und einen Stern dahinter an (z.B. "Sch\*") um nach allen Patienten zu suchen deren Nachname mit diesen Buchstaben beginnt. Sie können den Stern (Wildcard) auch an anderen Stellen verwenden (z.B. "\*mann").* 

#### *6.2.1.2.2 Filtern nach Geburtsdatum*

*Per Knopfdruck können Patienten gefiltert werden, deren Geburtsdatum zwischen den beiden angegebenen Daten liegt.* 

#### *6.2.1.2.3 Filtern nach Untersuchungsdatum*

*Per Knopfdruck können Patienten gefiltert werden, welche Untersuchungen mit einem angegebenen Datum oder einer Zeitspanne enthalten. Dabei werden auch die Untersuchungen selbst mit gefiltert. D.h., daß für einen Patienten nur die Untersuchungen gezeigt werden, die den Suchkriterien entsprechen.* 

#### *6.2.1.2.4 Filtern nach Patienten-ID*

*Geben Sie die gesuchte Patienten-ID oder einen Teil dieser ID an. Verwenden Sie Wildcards (Stern "\*"), wie auch beim Filtern von Namen.* 

#### *6.2.1.2.5 Filtern nach Geschlecht*

*Filtert alle Patienten eines bestimmten Geschlechts heraus.* 

#### *6.2.1.2.6 Filtern nach Modalität*

*Alle möglichen Modalitäten (Verfahren zur Bildaufnahme) sind in der Klappbox aufgelistet und eines davon kann ausgewählt werden. Anschließend werden nur noch die Patienten angezeigt, die Bilder dieser Modalität enthalten. D.h., daß auch die Bildserien gefiltert werden und nur entsprechende Serien angezeigt werden.* 

#### *6.2.1.2.7 Filtern nach überweisendem Arzt*

*Wie auch beim Filtern von Namen oder der Patienten-ID verwenden Sie hier Wildcards für die Filterung nach dem Namen des Überweisers. Evtl. ist es erforderlich sowohl am Anfang als auch am Ende ein Stern zu setzen (z.B. "\*sch\*").* 

## *6.2.2 Einzeldateien*

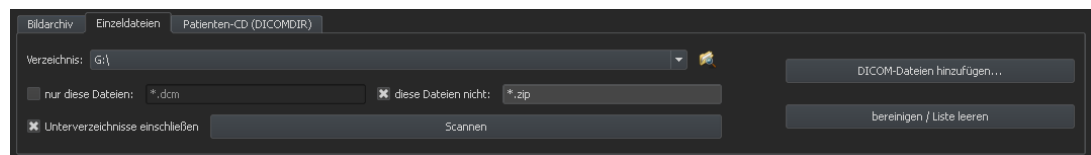

*Mit Hilfe dieser Karte lassen sich schnell lokale DICOM-Dateien importieren und betrachten. Durch Auswahl eines Verzeichnisses oder eines Laufwerks und der Schaltfläche "Scannen", werden alle Dateien versucht zu öffnen, die den Filtereinstellungen entsprechen. Es können Filter für zu öffnende Dateien und Filter für Dateien angegeben werden, die nicht zu importieren sind. Aktivieren Sie zunächst den gewünschten Filter und geben Sie die Dateinamen* 

*mit Hilfe von Wildcards ("\*" und "?") an. Sie können dabei mehrere mögliche Dateinamen durch Leerzeichen getrennt angeben. Z.B. werden bei der Filtereinstellung "\*.dcm CT\*" für die Option "nur diese Dateien" alle Dateien mit der Dateiendung dcm und alle Dateien deren*  Name mit CT beginnt gefunden. Aktivieren Sie die Option "diese Dateien nicht" und verwen*den als Filter z.B. "\*.exe \*.zip" schließen Sie damit aus, daß versucht wird Programme oder ZIP-Archive mit zu importieren.* 

*Ist die Option "Unterverzeichnisse einschließen" aktiviert, so werden alle gefundene Unterverzeichnisse und deren Unterverzeichnisse mit gescannt.* 

*Kann eine Datei, die den Filtereinstellungen entspricht, nicht importiert werden, wird dies im*  Log protokolliert, welches bei Fehlern optional eingesehen werden kann.

*Das gewählte Verzeichnis wird gespeichert, so daß dies immer wieder schnell aus der Klappbox ausgewählt werden kann. Ein neues Verzeichnis läßt sich mit dem Schalter "…" auswählen.* 

*Mittels der Schaltfläche "DICOM-Dateien hinzufügen…" können gezielt einzelne Dateien geöffnet werden. Mehrfachauswahl von Dateien ist dabei mittels Shift und Strg möglich.* 

*Durch Klicken der Schaltfläche "bereinigen / Liste leeren" wird diese Datenquelle geleert. Es*  werden also alle darin enthaltenen Bilder aus dem System entfernt. Die Dateien werden dabei *nicht gelöscht. nicht gelöscht.*

#### *6.2.3 Patienten-CD (DICOMDIR)*

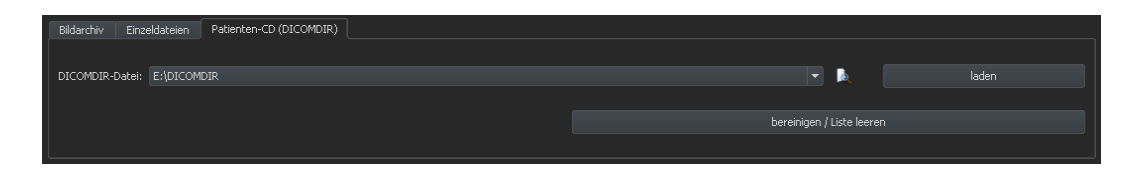

*Oft werden Verzeichnisse für DICOM-Dateien in sogenannten DICOMDIR-Dateien erstellt. Meist tritt dies bei Erstellung einer Patienten-CD auf. Eine solche Patienten-CD kann mittels dieser Registerkarte schnell in das System importiert werden.* 

*Die DICOMDIR-Datei (Dateiname: "DICOMDIR" ohne Dateierweiterung) kann mittels "…" ausgewählt werden. Bereits benutzte Speicherorte werden wieder in die Klappbox aufgenommen und können dort schnell wieder ausgewählt werden. Durch Klicken auf "laden" wird diese DICOMDIR-Datei geladen und die darin enthaltenen Informationen zu dem oder den Patienten und den Speicherorten der zugehörigen Bilder wird in die Datenquelle aufgenommen.* 

*Durch Klicken der Schaltfläche "bereinigen / Liste leeren" wird auch hier wieder diese Datenquelle geleert. Es werden also alle darin enthaltenen Bilder aus dem System entfernt. Die Dateien wer Dateien werden dabei nicht gelöscht. den gelöscht. gelöscht.* 

*Patienten-CD's können auch automatisch in das System importiert werden. Wird eine Patienten-CD eingelegt während die Anwendung geöffnet ist, so wird diese auf Nachfrage vom digipaX-System eingelesen. Nach dem Einlesen kann optional sofort eine Speicherung dieser Daten im Bildarchiv erfolgen.* 

# *6.3 Patientensuche Patientensuche*

*Die Tabelle kann nach jedem Feld (Spalte) auf- und absteigend durch Anklicken des Spaltenkopfes sortiert werden.* 

*In den Suchfeldern für Name (Nachname wird verglichen) und Patienten-ID kann jeweils ein Suchbegriff eingegeben werden. Der erste in der Patientenliste gefundene Patient wird jeweils ausgewählt, wenn sich der Text in einem der Eingabefelder ändert.* 

*Wird in einem der Suchfelder ein Text eingegeben, wird im jeweils anderen der Text wieder gelöscht. Die Suchfelder werden grün eingefärbt, wenn mindestens eine Übereinstimmung gefunden werden konnte, ansonsten rot.* 

## *6.4 Neuen Patienten erfassen / Patientendaten ändern Patientendaten ändern*

*Das Anlegen neuer Patienten, sowie das Editieren von Patientendaten ist nur für die Datenquelle der Bildarchive möglich. Diese Registerkarte muß also ausgewählt sein.* 

*Beim Erfassen eines neuen Patienten werden in einem Dialog die Daten zu diesem Patienten eingegeben. Wird dieser Dialog mit "Ok" verlassen, wird ein neuer Patient lokal angelegt. D.h., er ist noch nicht im Bildarchiv verfügbar, da nur das Übertragen von kompletten Bildern und nicht von einzelnen Daten an DICOM-Archive möglich ist. Also erst, wenn ein Untersuchung, eine Serie und ein Bild für diesen Patienten existiert, kann alles zusammen als ein neues DICOM-Objekt an das Bildarchiv übertragen werden.* 

*Das Editieren von Patientendaten ist nur für lokale Patienten möglich. Sobald die Daten an einen Server (Bildarchiv) übertragen wurden, ist dies nicht mehr möglich.* 

*Ist in der Konfiguration eingestellt, daß jeder Patienten-ID eine Kennung (z.B. die Arztnummer bzw. Betriebsnummer) angefügt werden soll, so wird automatisch Ihrer eingegebenen*  Patienten-ID diese Kennung angefügt (getrennt durch "-<sub>"</sub>). Ist in der Konfiguration einge*stellt, daß die Patienten-ID vom System automatisch erstellt werden soll (aus den Daten des Patienten), so ist im Dialog zum Erfassen oder Editieren von Patientendaten das Eingabefeld für die Patienten-ID deaktiviert.* 

## *6.5 Patient löschen löschen*

*Das Löschen von Patienten ist prinzipiell für alle Datenquellen verfügbar. Bei der Quelle der Bildarchive können allerdings nur lokale Patienten gelöscht werden. Patienten, die bereits in einem Bildarchiv gespeichert sind, müssen direkt am Bildarchiv gelöscht werden.* 

*Bei den Datenquellen für Einzeldateien und Patienten-CD's wird jeweils der oder die markierten Patienten aus der Liste entfernt. Betroffen Betroffene Dateien werden dabei nicht physisch g ge- e dabei nicht gelöscht. löscht.* 

## *6.6 Patientenbilder an Bildarchiv senden Patientenbilder an Bildarchiv hiv senden*

*Das senden der Bilder ist in allen Datenquellen möglich.* 

*Sind mehrere Bildarchive (PACS-Server) konfiguriert und aktiviert, so ist im folgenden Dialog das Zielarchiv auszuwählen. Alle Bilder des Patienten (alle Untersuchungen einschließlich aller Serien) werden an dieses Archiv gesendet. Gegebenenfalls ist die Liste der Patienten (Datenquelle Bildarchiv) zu aktualisieren, um die Änderungen sichtbar zu machen.* 

## *6.7 Liste der Untersuchungen, Serien und Bilder Liste der Untersuchungen, und Bilder*

*Parallel zur Patientenliste werden die Untersuchungen des bzw. der gewählten Patienten angezeigt. Die Untersuchungen, Serien und Bilder werden in einer Baumstruktur dargestellt. Angezeigt werden jeweils das Datum der Erfassung, Bemerkungen und bei Serien die Modalität. Es können auch mehrere Patienten gleichzeitig ausgewählt werden – in der Baumstruktur sind die obersten Knoten dann Informationen zum Patienten und darunter dann dessen Untersuchungen.* 

#### **6.8 Untersuchungen und Serien bearbeiten**

*Das Anlegen, Editieren und Löschen von Untersuchungen und Bildserien ist prinzipiell nur für Patienten der Bildarchive möglich.* 

*Untersuchungen können sowohl für Patienten, welche aus einem Bildarchiv abgerufen wurden, als auch für lokale Patienten angelegt werden. Markieren Sie in der Liste der Untersuchungen und Serien den Knoten des Patienten dem die Untersuchung hinzugefügt werden soll und verwenden Sie den Schalter "neue Untersuchung anlegen" um diese eine neue Untersuchung hinzuzufügen. Auf diese Weise entsteht eine neue, lokale Untersuchung für diesen Patienten, welche mit dem Schalter "Untersuchungsdaten editieren" noch geändert werden können oder mittels "Untersuchung löschen" wieder entfernt werden können. Untersuchungen die vom Server abgefragt wurden können nicht geändert und auch nicht gelöscht*  werden. Lokal erstellte Bildserien lassen sich mit dem Schalter "Serie löschen" wieder entfer*nen.* 

*Alle Bilder einer Untersuchung bzw. alle Bilder einer Serie lassen sich an ein Bildarchiv senden. Sind mehrere Bildarchive konfiguriert und aktiviert, so ist das Zielarchiv im darauffolgenden Dialog noch auszuwählen.* 

## **6.9 Verlassen der Patientenverwaltung**

*Die Auswahl eines Patienten erfolgt durch Anklicken der entsprechenden Zeile in der Tabelle.*  Per Doppelklick in der Tabelle oder über die Schaltfläche "auswählen", wird der Patient ge*wählt, der Dialog geschlossen und der Viewer entsprechend der Bilddaten dieses Patienten aufbereitet. Außerdem ist auch eine Mehrfachauswahl in der Tabelle möglich, so daß mehrere Patienten gleichzeitig bearbeitet werden können.*

*Ein Doppelklick auf eine Untersuchung in der Liste der Untersuchungen öffnet nur diese gewählte Untersuchung des Patienten.* 

*Patienten können der aktuellen Patientenauswahl auch hinzugefügt werden. Nutzen Sie dafür die Schaltfläche "der Auswahl hinzufügen".* 

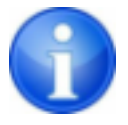

*Bei gedrückter Shift-Taste wird der Dialog nicht geschlossen, wenn Sie den Schalter "der Auswahl hinzufügen" drücken. Der Patient wird der Auswahl hinzugefügt und der Dialog bleibt geöffnet. So lassen sich mehrere Patienten suchen und auswählen.* 

*Alternativ können folgende Schaltflächen genutzt werden, um nach Aktivierung des Patienten direkt zu einer anderen Komponente zu gelangen:*

Patienten-CD erstellen → Patienten-CD brennen (es können mehrere Patienten gewählt sein)

Auftrag erstellen  $\rightarrow$  Anlegen eines neuen Auftrags in der Auftragsverwaltung (nur bei Einzel*auswahl möglich)* 

# *7* Drucken

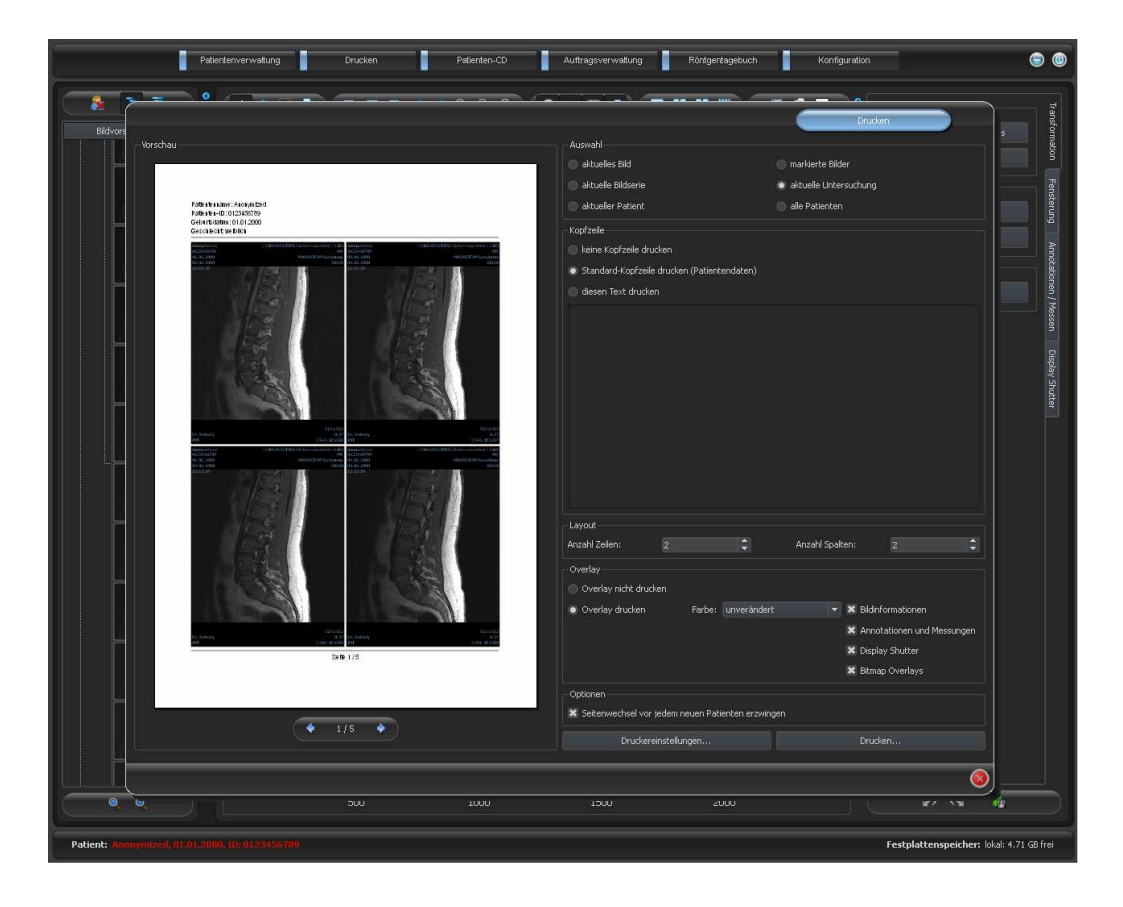

*Beim Drucken kann das eine aktuelle Bild, aber auch mehrere Bilder auf einmal gedruckt werden. Dies wird in der Gruppe "Auswahl" bestimmt.*

*Die Kopfzeile wird, wenn aktiviert, immer am oberen Bildrand, in einer fest definierten Größe und mit einer fest definierten Schriftart gedruckt. Diese kann nicht geändert werden. Es können Standardbildinformationen mit den Patientendaten, aber auch ein selbstdefinierter Text gedruckt werden.* 

*In einer Fußzeile wird die Seitennummer und die Anzahl der Seiten angezeigt. Außerdem wird eine Information zur Software mit ausgegeben, mit der dieser Ausdruck erstellt wurde.* 

*Es lassen sich mehrere Bilder pro Seite drucken. Die Anzahl der Zeilen und Spalten läßt sich dabei in der Gruppe "Layout" einstellen.* 

*Beim Overlay kann gewählt werden, ob dieses mit über das Bild bzw. die Bilder gedruckt werden soll, oder nicht. Da beim Drucken die Overlay-Objekte eventuelle schwer zu sehen sein könnten, kann gewählt werden, ob das Overlay schwarz, weiß oder unverändert gedruckt werden soll, wobei unverändert bedeutet, daß es so gedruckt wird, wie es auch auf dem Monitor dargestellt wird. Der Display Shutter wird immer in der eingestellten Farbe dargestellt (Konfiguration). Overlay Bitmaps werden so gedruckt, wie sie auch auf dem Bildschirm dargestellt werden.* 

*Sind die Bilder verschiedener Patienten zu drucken, so kann optional ein Seitenwechsel vor jedem neuen Patienten erzwungen werden (empfohlen). Da in der Standard-Kopfzeile stets die Patientendaten des zum ersten Bild auf der Seite gehörenden Patienten angezeigt werden, kann es so nicht zu Verwechslungen kommen. Auf jeder Seite werden somit die richtigen Patientendaten angezeigt.* 

*Alle Änderungen, die bei den Einstellungen rechts getroffen werden, wirken sich sofort auf die Darstellung links in der Vorschau aus. Die Anzahl der Seiten wird dabei stets mit aktualisiert. Zwischen den Seiten kann mit den Pfeil-Schaltern navigiert werden. Alle Einstellungen werden gespeichert, so daß beim nächsten Aufruf der Druckkomponente (auch nach Programm-Neustart) diese Einstellungen gleich wieder verwendet werden.* 

*Mit der Schaltfläche "Druckereinstellungen…" kann der Drucker gewählt und konfiguriert werden und auch das Papierformat angepaßt werden. Mit dem Schalter "Drucken…" wird dann der eigentliche Druck durchgeführt. Auch hier kann der Drucker nochmals geändert werden. Umfaßt der Druckauftrag mehrere Seiten können die zu druckenden Seiten optional gewählt werden.* 

*Während der Aufbereitung und dem Senden der Druckdaten wird ein Fortschrittsbalken angezeigt. Werden mehrere Seiten gedruckt, läßt sich der Vorgang über die Schaltfläche "Abbruch" abbrechen. Es erscheint eine Meldung, wenn der Druckauftrag fertig erstellt wurde.* 

# *8 Patienten- Patienten-CD*

Das direkte Brennen von Patienten-CD's / DVD's ist nur möglich, wenn die Software "Nero" *der Firma "Nero AG" installiert ist. Ansonsten steht nur die Option zum Kopieren der Daten in ein Zielverzeichnis zur Verfügung. Sie können von dort mit einem externen Tool gebrannt werden.* 

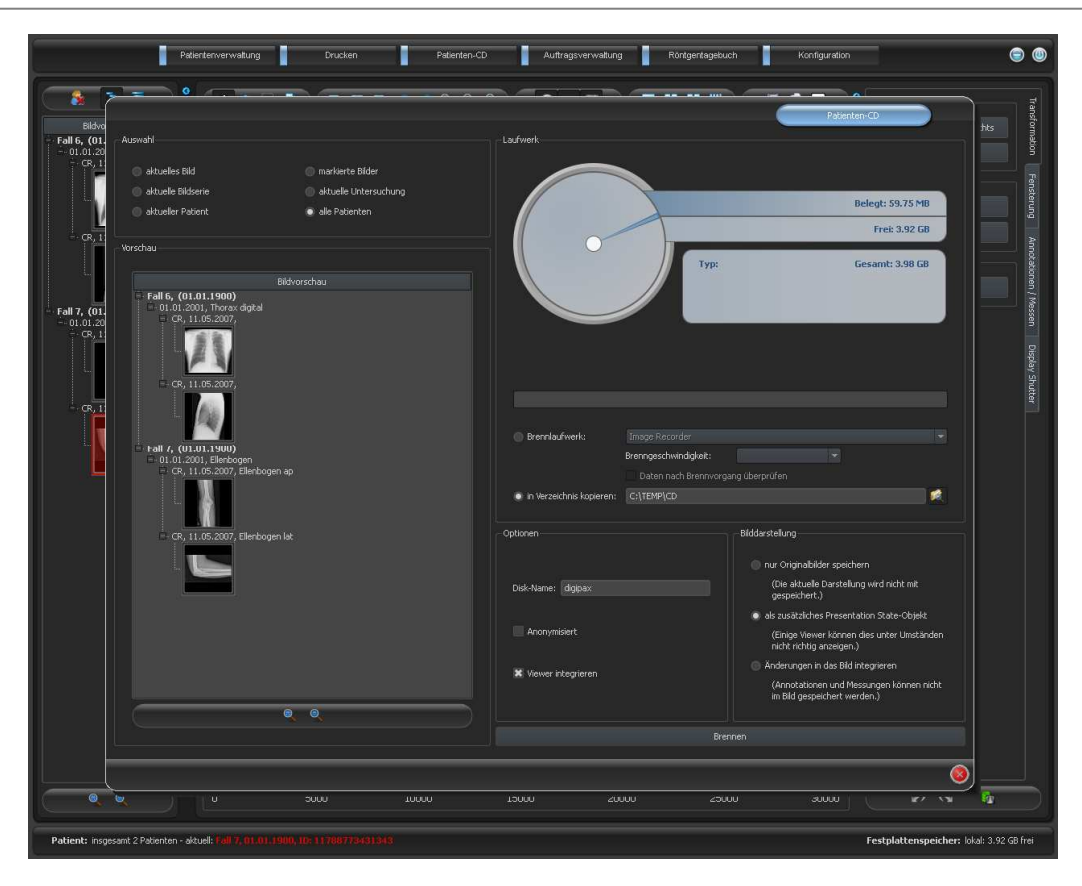

*In der Gruppe Auswahl kann gewählt werden, welche Bilder auf die CD / DVD gebrannt werden sollen. In der Vorschau darunter werden die Bilder, welche durch die Auswahl gewählt wurden, in einer strukturierten Vorschau (gegliedert in Patienten, Untersuchungen und Serien) nochmals angezeigt.* 

*In der Gruppe Laufwerk kann zum einen das CD- oder DVD-Brennlaufwerk gewählt werden, zum anderen werden in grafischer Form Informationen zu diesem Medium angezeigt: Typ des Mediums (CD, DVD), Größe (insgesamt verfügbarer Speicher), freier Speicher und belegter Speicher nach Brennvorgang mit aktuell ausgewählten Bildern. Diese Informationen werden im Laufe des Brennvorgangs aktualisiert.* 

*Werden die Daten nur in ein Zielverzeichnis kopiert, so zeigt der Wert für "Gesamt", den insgesamt freien Speicher des entsprechenden Laufwerks, der Wert für "Belegt" den Speicherplatz, den die neuen Daten einnehmen werden und "Frei" den danach übrigbleibenden Speicherplatz an. In diesem Fall wird kein Typ angezeigt.* 

*Für das direkte Brennen auf CD bzw. DVD kann die Brenngeschwindigkeit eingestellt werden und durch Aktivierung der Option "Daten nach Brennvorgang überprüfen" kann eine nachträgliche Prüfung der gebrannten Daten eingestellt werden.* 

*Die Daten können anonymisiert gespeichert werden. Das heißt, die Daten werden wiefolgt ersetzt:* 

- *Name: "Anonym" bzw. "Anonym1", "Anonym2" usw. bei mehreren Patienten*
- *Geburtsdatum: 01.01.2000*
- *Geschlecht: O (other)*
- *ID: 0 oder Nummer bei mehreren Patienten*

*Folgende Tags werden beim Anonymisieren entfernt:* 

- *Patients Address*
- *Patients Telephone Numbers*
- *Referring Physicians Name*
- *Referring Physicians Address*
- *Referring Physicians Telephone Numbers*
- *Referring Physician Identification Sequence*
- *Performing Physicians Name*
- *Performing Physician Identification Sequence*
- *Operators Name*
- *Operator Identification Sequence*
- *Requesting Physician*
- *Scheduled Performing Physicians Name*
- *Scheduled Performing Physician Identification Sequence*
- *Institution Name*
- *Institution Address*
- **Fall Institution Code Sequence**
- *Institutional Department Name*

*Optional kann der digipaX viewer mit auf die CD / DVD gebrannt werden, so daß bei Einlegen der CD in einen Computer automatisch dieses Betrachtungsprogramm für die gespeicherten Bilder ausgeführt wird.* 

*In der Gruppe Bilddarstellung kann eine der folgenden 3 Optionen gewählt werden:* 

*1. Originalbilder* 

*Die Bilder werden so gebrannt, wie sie im Archiv abgelegt sind. D.h. so wie sie von der Aufnahmeeinheit ursprünglich erzeugt wurden.* 

*2. zusätzliches Presentation State Objekt* 

*Zusätzlich zum Originalbild wird für jedes Graubild eine DICOM-Datei (Grayscale Softcopy Presentation State) hinzugefügt, welche Informationen zur Fensterung, zur Rotation, zur Spiegelung, zur Invertierung, zu grafischen Annotationen und zum Display Shutter enthält. Nicht jeder DICOM-Viewer kann diese Art richtig interpretieren. Verwenden Sie diese Option, wenn Sie den Viewer mit auf die CD brennen oder wenn Sie wissen, daß der Empfänger der CD eine Software verwendet, welche diese Form richtig auswerten kann.* 

*3. Änderungen integrieren* 

*Für jedes Bild wird ein neues Bild erstellt und die Änderungen werden übertragen (Fensterung, Rotation, Spiegelung, Display Shutter). Der Image Type wird auf "SE-CONDARY" gesetzt und es wird eine neue SOP Instance UID für dieses neue Bild generiert. Das neu erstellte Bild wird gespeichert und auf die Patienten-CD übertragen. Sofern möglich, wird die Variante 2 mit zusätzlichen Presentation State Dateien empfohlen.* 

*Nach Drücken der Schaltfläche Brennen werden die Daten zusammengestellt (Bilder werden gegebenenfalls dekomprimiert und anonymisiert). Jetzt können auch die Angaben für den belegten Speicherplatz aktualisiert werden. Ist die Option zum Brennen aktiviert, werden die* 

*Daten werden auf die CD / DVD geschrieben und diese wird ausgeworfen, ansonsten werden diese in das angegebene Zielverzeichnis kopiert. Während dieses Prozesses wird der Fortschritt jeweils im Fortschrittsbalken angezeigt.* 

# **9** Auftragsverwaltung

*Über die Auftragsverwaltung (DICOM-Worklist-Management) können Aufträge zwischen den verschiedenen DICOM-Systemen ausgetauscht werden. MPPS (Modality Performed Procedure Step) zur Verwendung des Auftragsstatus wird dabei nicht unterstützt.* 

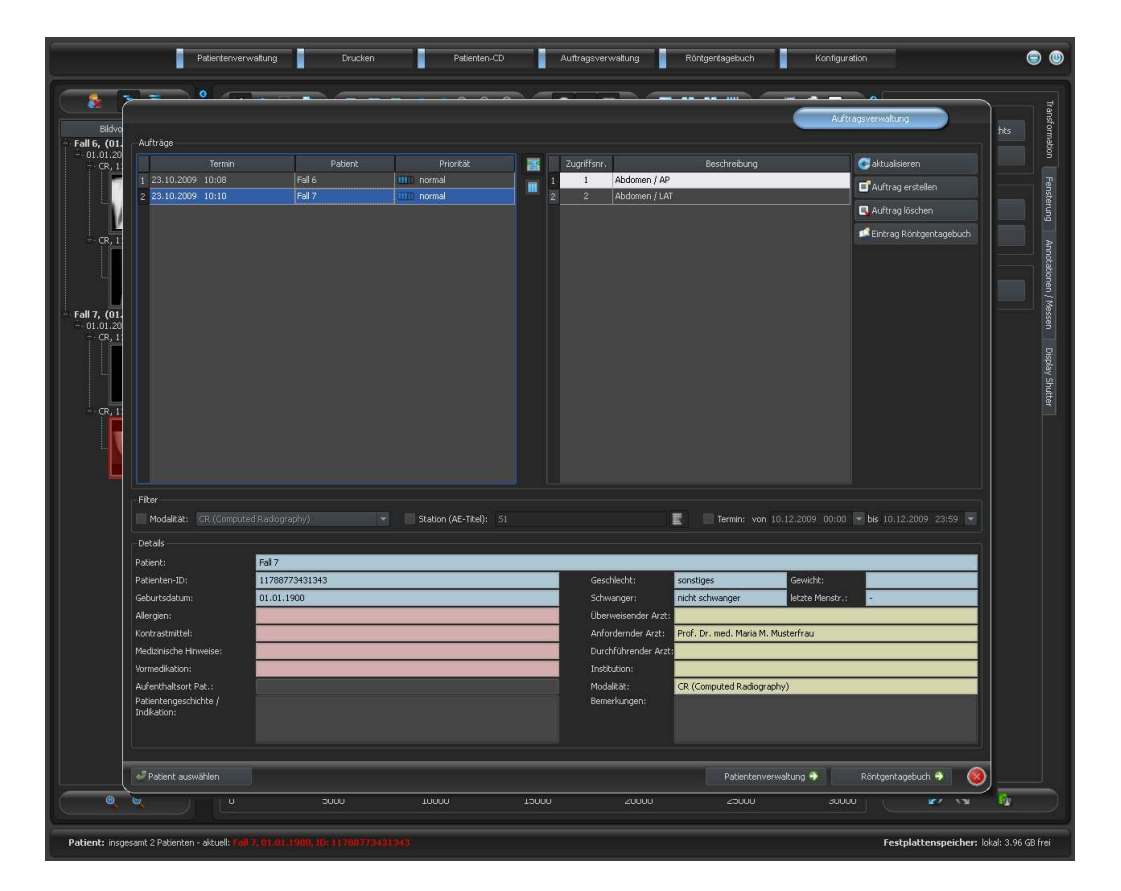

## *9.1 Auftragsdarstellung und Aktualisierung der Auftragsliste*

*Die Liste wird entsprechend dem in der Konfiguration eingestellten Zeitintervall aktualisiert (Kategorie Auftragsverwaltung - nur für Administratoren verfügbar). In der Konfiguration kann diese automatische Aktualisierung auch deaktiviert werden.* 

*Mit dem Schalter "aktualisieren" wird eine Aktualisierung der Liste erzwungen.* 

*In der linken Liste werden alle Patienten angezeigt, für die mindestens ein Auftrag existiert. Wählt man einen Patienten in dieser Liste aus, so werden in der Liste rechts alle Aufträge für diesen Patienten angezeigt. Dabei hat jeder Auftrag eine eindeutige Zugriffsnummer.* 

## **9.2 Filtern der Auftragsliste**

*Sie können als Filter die gewünschte Modalität wählen, also zum Beispiel CR für Röntgenbilder oder US für Ultraschallbilder, oder den AE-Titel der Station, an welcher der Auftrag durchzuführen ist, oder den Termin, an dem die Untersuchung durchzuführen ist. Aktivieren Sie dazu zunächst das Auswahlfeld und wählen Sie anschließend die gewünschte Modalität* 

*bzw. geben Sie den gewünschten Stationsnamen ein oder definieren Sie Anfangs- und Endetermin. Mittels der Schaltfläche "aktualisieren" (oben rechts) wird die Auftragsliste neu abgerufen, wobei nur Aufträge die dem gesetzten Filter entsprechen abgefragt werden. Die Einstellungen werden gespeichert und beim nächsten Aufruf der Worklist-Komponente wieder verwendet.* 

## **9.3 Auftrag erstellen**

*Ein neuer Auftrag wird stets für den derzeit im System ausgewählten, aktuellen Patienten erstellt. Wurden mehrere Patienten in der Patientenverwaltung ausgewählt, so kann kein neuer Auftrag erstellt werden.* 

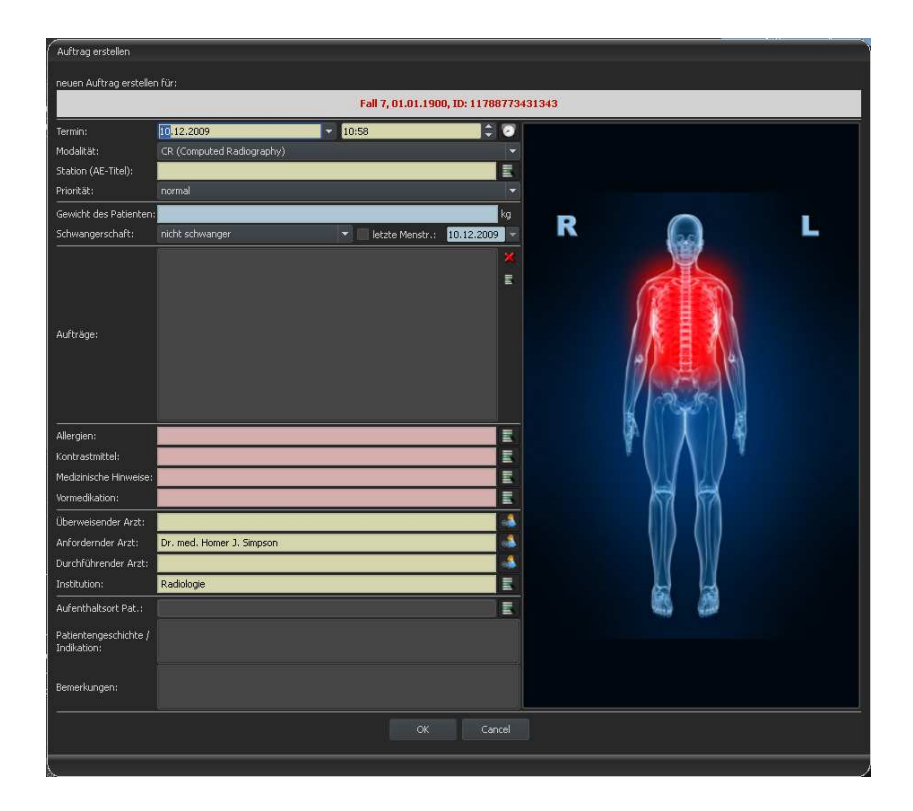

*Die Daten des Patienten, für den gerade der Auftrag erstellt wird, werden im Kopfbereich des Dialogs angezeigt, können aber nicht geändert werden.* 

*Auf der linken Seite des Dialogs befindet sich das Eingabefeld für die Definition der Aufträge. Körperteil und Ebenen lassen sich auch über das Bild auf der rechten Seite des Dialogs definieren. Fahren Sie dazu mit der Maus über das Bild zur gewünschten Körperregion bis diese farblich markiert ist. Klicken Sie mit der linken oder rechten Maustaste in diese Region um das Menü der möglichen Verfeinerungen anzuzeigen. Wählen Sie die gewünschte Verfeinerung und aktivieren Sie in dem sich öffnenden Untermenü die gewünschten Ebenen (Strah*lengänge). Sie können mehrere Ebenen gleichzeitig markieren und bestätigen die Auswahl *mit dem Menüpunkt "Fertig". Daraufhin werden das gewählte Körperteil, die gewählte Verfeinerung und die gewählten Ebenen in die Liste auf der linken Dialogseite übernommen. Sie können Einträge der Liste auch per Hand hinzufügen. Doppelklicken Sie dazu auf den nächsten freien Eintrag in der Liste und geben Sie das gewünschte Organ an. Auf die gleiche Art und Weise können Sie auch bereits in der Liste vorhandene Einträge editieren (nur wenn kein* 

*Procedure Code hinterlegt ist). Einträge können mit dem kleinen roten X (rechts oben neben der Liste) aus der Liste entfernt werden. Durch den Schalter darunter "aus Liste wählen" können vordefinierte Einträge bzw. Beschreibungen aus einer gespeicherten Liste ausgewählt werden. In diesem Dialog zur Auswahl der Beschreibung können auch neue Beschreibungen der Liste hinzugefügt werden.* 

*Klicken Sie in den Hintergrundbereich des Bildes, erscheint ein Menü mit allen zur Verfügung stehenden Körperteilen. Diese Liste enthält unter Umständen weitere Definitionen, denen keine Körperregion zugewiesen ist. Die Verfeinerungen bilden jeweils Untermenüs.* 

*Klicken Sie in den Kontextmenüs auf den Menüpunkt "Verwalten…", so können Sie die Listen der Verfeinerungen und Strahlengänge anpassen (siehe dazu Kapitel 9.4 Verwaltung der Organtabelle und Procedure Codes).* 

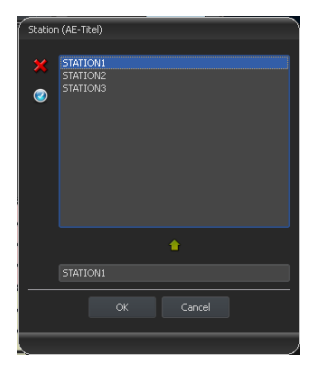

*Über die kleinen Schalter hinter den Eingabefeldern gelangt man jeweils zu einem Dialog in dem sich definierte Begriffe schnell wiederverwenden lassen. Diese können mit dem grünen Pfeil der Liste hinzugefügt werden, mit dem roten X aus dieser wieder gelöscht werden und per Doppelklick für die Verwendung ausgewählt werden.* 

*Es läßt sich einer der Einträge als Standard definieren. Dieser ist dann bereits in das entsprechende Einga-*

*befeld für die Auftragsdefinition eingetragen, wenn der Dialog aufgerufen wird. Bei den Personennamen geschieht dies auf die gleiche Art und Weise.* 

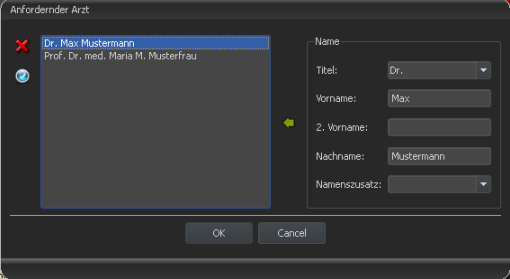

Wird der Dialog zur Erstellung des Auftrags mit "Ok" bestätigt, wird der Auftrag an den ein*gestellten Worklist-Server übertragen. Sind mehrere Worklist-Server konfiguriert, ist im Auswahldialog der gewünschte noch auszuwählen. Wurden mehrere Ebenen angegeben, so wird für jede Ebene ein Auftrag erstellt. Dies ist notwendig, da die Bilder auch einzeln aufgenommen werden und für jedes ein Eintrag im digitalen Röntgentagebuch vorgenommen wird.* 

## *9.4 Verwaltung der Organtabelle und Procedure Codes Verwaltung Codes*

*Im Kontextmenü des Bildes erreichen Sie über den Menüpunkt "Verwalten…" den Dialog zur Bearbeitung der Organtabelle. Der Dialog zeigt die hierarchisch geordneten Elemente für Körperteil, Verfeinerung und Strahlengang. Die beiden letzteren können dabei aktiviert und deaktiviert werden. Deaktivierte Einträge werden in den Kontextmenüs zur Organauswahl nicht angezeigt.* 

*Es lassen sich beliebig Elemente für Verfeinerungen oder Strahlengänge hinzufügen und löschen. Zum Hinzufügen einer Verfeinerung aktivie-*

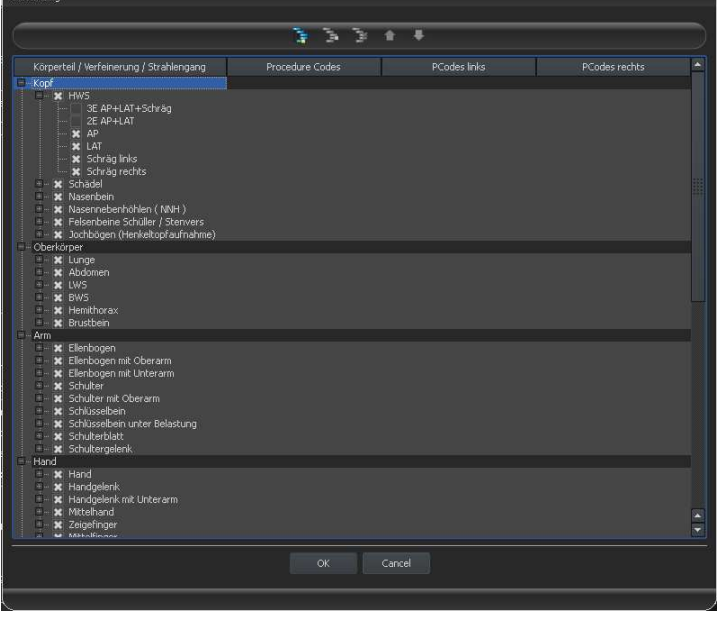

*ren Sie das entsprechende Körperteil oder eine bereits existierende Verfeinerung innerhalb dieses Körperteils und klicken Sie auf den Schalter "Verfeinerung hinzufügen". Es wird ein neuer Knoten angelegt und Sie können die Bezeichnung des Knotens bearbeiten. Zum Hinzufügen eines neuen Strahlengangs aktivieren Sie die entsprechende Verfeinerung oder einen darin bereits existierenden Strahlengang und drücken den Schalter "Strahlengang hinzufügen". Geben Sie auch für diesen die gewünschte Bezeichnung an. Mit Hilfe des Schalters "ausgewähltes Element löschen" wird der aktivierte Knoten, einschließlich eventuell enthaltener Unterelemente, gelöscht. Die Knoten für die Körperteile können dabei nicht gelöscht werden.* 

*Über die Schalter mit den Pfeilen lassen sich die Einträge sortieren.* 

*Für jeden Strahlengang können sogenannte "Procedure Codes" angegeben werden. Diese werden bei der Übermittlung mit übertragen und werden bei der Zielstation wieder entsprechend ausgewertet. Diese Codes müssen dabei der Zielstation angepaßt werden, da jeder Hersteller eigene Codes für den Zugriff auf seine vordefinierte Einstellungen verwendet. Durch einen Doppelklick auf die entsprechende Zelle rechts in der Baumstruktur, können Sie für den Strahlengang dieser Zeile den Code definieren. Es können bis zu drei Codes für jeden Strahlengang eingetragen werden. Die Codes sind dabei durch ein Semikolon zu trennen*  (";"). Es ist darauf zu achten, das sowohl vor als auch hinter dem Semikolon keine Leerzei*chen eingetragen werden, es sei denn diese gehören zum Code. Dadurch lassen sich Codes an mehrere Geräte gleichzeitig übertragen. Die Konfiguration der Übertragung dieser Codes und die Einstellung bzw. Anbindung der entsprechenden Geräte, wird von Ihrem Administrator vorgenommen.* 

*Im Dialog für die Auftragserstellung wird der Procedure Code als Tooltip des Eintrags in der Liste der Aufträge angezeigt (wird angezeigt, wenn Sie die Maus darüber halten ohne zu klicken). Die Beschreibung des Auftrags laßt sich in diesem Fall nicht ändern. Tragen Sie die* 

*Aufträge vollständig von Hand ein, also ohne Auswahl im Bild, so können Sie keine Procedure Codes übergeben.* 

## *9.5 Auftrag löschen Auftrag löschen*

*Der gewählte (markierte) Auftrag in der Liste kann mit Hilfe der Schaltfläche "Auftrag löschen" ohne Sicherheitsabfrage Sicherheitsabfrage gelöscht werden.* 

*Des Weiteren können Aufträge nach Ablauf einer gewissen Zeit nach deren Erstellung automatisch gelöscht werden. Da das Löschen von Aufträgen nur von digipaX-Systemen durchgeführt werden kann (ist abhängig vom eingesetzten Worklist-Server) und somit unter Umständen nicht von der Station an der die Aufträge ausgeführt werden, also die Bilder gemacht werden, ist dies eine sinnvolle Option um die Aufträge automatisch wieder zu löschen. Der Zeitraum sollte dabei so gewählt sein, daß alle Aufträge in dieser Zeit sicher erledigt werden können.* 

## *9.6 Eintrag Röntgentagebuch*

*Ist kein Röntgentagebuch in diesem System aktiviert, so fehlt der Schalter für einen neuen Eintrag.* 

*In den Dialog zur Erfassung eines neuen Röntgentagebucheintrags können bereits Werte übertragen werden um die Arbeit zu vereinfachen und Fehlern vorzubeugen. Entsprechend der eingestellten Konfiguration sind dabei 3 verschiedene Modi möglich:* 

- *1. Übernahme von Daten aus dem Worklistauftrag*
- *2. Übernahme von Daten aus automatisch empfangenen Bildern*
- *3. keine Datenübernahme*

*Weiterhin besteht die Möglichkeit die Daten eines angeschlossenen Generators zu übernehmen. Ist das System vom Administrator entsprechend eingerichtet können aus einer Tabelle der empfangenen Werte die Generatorwerte per Doppelklick übernommen werden.* 

#### *9.6.1 Daten aus Worklistauftrag*

*Markieren Sie zunächst den Auftrag, für den Sie den Eintrag in das Röntgentagebuch erstellen wollen. So weit es möglich ist, werden bereits Daten, wie z.B. Patientenname und Geburtsdatum, aus dem Auftrag übernommen und in die Felder des Dialogs zur Erfassung eines Eintrags eingetragen. Die restlichen Felder sind entsprechend auszufüllen und der Eintrag mit Ok in das Tagebuch zu übernehmen.* 

## *9.6.2 Daten aus empfangenen Bildern*

*Wie auch bei der Erstellung eines neuen Eintrags direkt im Röntgentagebuch (siehe 10 Röntgentagebuch) muß der automatische Bildempfang im Hintergrund aktiviert und richtig konfiguriert sein. Neue Bilder werden vom Bildarchiv an diese Station weitergeleitet und können nun hier als Vorlage für den Tagebucheintrag dienen. Wählen Sie zunächst aus der Liste der neu aufgenommenen Bilder, das Bild aus, für welches der Eintrag angelegt werden soll. Alle möglichen, also im DICOM-Bild bereits vorhandenen Daten, werden in den Dialog über-*

*nommen. Auch hier sind die restlichen Daten auszufüllen und der Dialog ist mit Ok zu verlassen, um die Daten in das Tagebuch zu übernehmen.*

#### *9.6.3 ohne Datenübernahme*

*Der Dialog mit der Maske zur Erfassung eines neuen Eintrags ist in diesem Fall völlig leer. Alle Daten sind vollständig einzugeben und mit Ok im Röntgentagebuch zu speichern.* 

#### *9.7 Anzeige empfangener Bilder Anzeige empfangener Bilder*

*Ist sowohl beim Bildarchiv als auch bei der digipaX-Station das Routing der Bilder richtig eingestellt, so kann die digipaX-Station im Hintergrund die aufgenommenen Bilder automatisch empfangen. Ist dies der Fall und ist in der Konfiguration für die Auftragsverwaltung vom Administrator die Option "Spalte mit Anzahl eingegangener Bilder anzeigen und Listeneintrag bei Bildeingang farbig markieren" aktiviert, bekommen Sie als Anwender die Möglichkeit die Abarbeitung der Aufträge zu kontrollieren. Können an der Station, die die Bilder macht, keine Aufträge gelöscht werden, ist dies eine sinnvolle Möglichkeit zu erkennen, wann Aufträge fertig bearbeitet sind. Werden an der bildaufnehmenden Station (digipaX) die Aufträge gelöscht, fallen diese auch auf dieser Station automatisch aus der Liste heraus.* 

## 9.8 Verlassen der Auftragsverwaltung

*Haben Sie in der Liste der Patienten einen Patienten markiert, können Sie links unten die Option "Patient auswählen" nutzen (oder auch per Doppelklick auf den Eintrag in der Patienten*liste), um den markierten Patienten in die Patientenauswahl zu übernehmen (alte Auswahl *wird dadurch ersetzt) und anschließend die Komponente zu schließen. Existiert dieser Patient in der Liste ihrer Patienten noch nicht (Datenquelle Bildarchiv), so wird dieser neu und lokal angelegt.* 

*Außerdem können Sie von hier direkt zur Patientenverwaltung springen. Haben Sie zuvor einen Patienten in der Liste ausgewählt, so wird dieser auch hierbei zunächst als aktiver Patient ausgewählt.* 

*Ist das Röntgentagebuch installiert und aktiviert, so können Sie direkt zum Tagebuch springen. Dabei wird kein Patient ausgewählt.* 

# *10 Röntgentagebuch*

#### *10.1 neuer Eintrag*

*Beim Hinzufügen eines neuen Eintrags zum Röntgentagebuch können die Werte aus einem empfangenen Bild übernommen werden, wenn der Bildempfang im Hintergrund richtig konfiguriert ist. Wählen Sie dazu aus der Liste der Bilder, das Bild aus, für welches der Eintrag zu erstellen ist. Im Dialog zur Erfassung der Werte sind die Felder dann entsprechend mit den Werten aus dem Bild vorbelegt. Wurde kein Bild ausgewählt oder ist der Bildempfang nicht eingerichtet, so sind alle Felder leer. Tragen Sie die Werte in die dafür vorgesehenen Felder ein und bestätigen Sie mit OK um den Eintrag in das Tagebuch aufzunehmen.* 

*Ist der Generator direkt an das System angeschlossen und wurde die Einstellungen vom Administrator entsprechend getroffen, können die empfangenen Werte des Generators aus ei-*

*ner Tabelle, welche im Dialog zusätzlich mit angezeigt wird, per Doppelklick oder mit dem Pfeilsymbol in die Eingabefelder übernommen werden. Bereits benutzte Wertepaare des Generators werden beim nächsten Aufruf dieses Dialogs nicht noch einmal angezeigt.* 

## *10.2 Filtern Filtern*

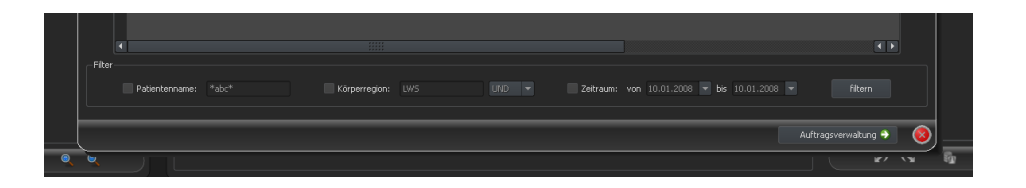

*Im unteren Teil des Dialogs können Sie Filter für den Patientennamen, die Körperregion und das Aufnahmedatum setzen. Aktivieren Sie jeweils das gewünschte Kontrollkästchen (es können auch mehrere aktiviert werden) um den Filter anzuwenden.* 

*Deaktivieren Sie alle Kontrollkästchen und drücken Sie die Schaltfläche "filtern", um die gesamte Liste aller Einträge wieder anzuzeigen.* 

*Die Einstellungen werden gespeichert und beim nächsten Aufruf des Röntgentagebuchs so wieder zur Filterung verwendet.* 

#### *10.2.1 Patientenname*

*Geben Sie einen Teil des gesuchten Namens ein und verwenden Sie dabei Wildcards ("\*") als Platzhalter (z.B. "Sch\*").* 

#### *10.2.2 Körperregion*

*Geben Sie einen oder mehrere Begriffe oder Wortteile in das Eingabefeld für die Körperregion ein. Mit der Klappbox dahinter können Sie bestimmen, ob alle Begriffe (UND) oder nur einer der Begriffe (ODER) in der Beschreibung der Körperregion enthalten sein müssen. Beim Drücken der Schaltfläche "filtern" werden die Einträge des Tagebuchs gefiltert und nur Einträge gezeigt, die die gewünschten Begriffe enthalten.* 

#### *10.2.3 Zeitraum*

*Geben Sie im Feld "von" das Datum an, bei dem die gefilterte Liste beginnen soll und im Feld "bis" das Endedatum der Einträge. Nach Drücken der Schaltfläche "filtern" werden nur noch Einträge angezeigt, deren Röntgendatum größer, gleich dem Startdatum und kleiner, gleich dem Endedatum sind.* 

#### *10.3 Exportieren*

*Sie können das komplette Tagebuch als CSV-Datei exportieren (Textdatei mit Semikolon als Trennzeichen zwischen den Werten) um es z.B. in Excel einzulesen.* 

*Haben Sie einen Filter gesetzt, so wird dieser auch beim Exportieren angewendet. Es werden also die Einträge gespeichert, die auch in der Tabelle angezeigt werden.* 

*Auf Wunsch können Sie die exportierte Datei gleich mit der dafür vorgesehenen Standardsoftware (z.B. Excel) öffnen und weiter bearbeiten oder ausdrucken.* 

# *10.4 Leeren (Löschen) (Löschen)*

*Beim Leeren des Tagebuchs ist die Angabe eines Löschpaßworts erforderlich.* 

#### *Paßwort: digipax*

*Geben Sie das Paßwort ein und anschließend werden alle Einträge aus dem Röntgentagebuch gelöscht.* 

# *11 Bildaufnahme (Scannen)*

#### *11.1 Allgemein*

*Ist das Modul Bildaufnahme aktiviert, so wird eine zusätzliche Toolbox "Scannen" auf der rechten Seite mit angezeigt. Diese enthält zusätzliche Funktionen für die Bildaufnahme. Ganz oben auf dieser Karte werden die angeschlossenen Geräte angezeigt. Diese Felder werden beim Werteempfang vorrübergehend farblich markiert (gelb während Empfang, grün bei erfolgreich abgeschlossenem Empfang, rot bei fehlerhaftem Empfang).* 

*Auch unterhalb des Bildbetrachters werden zusätzlichen Karten installiert, die für die Arbeit bei der Bildaufnahme wichtig sind. Zum einen die Auftragsliste für den aktuellen Patienten, sofern die Auftragsverwaltung aktiviert ist, und zum anderen die Speichern-Karte zur Erfassung aller Informationen für die Aufnahmen und zur Übersendung an das Bildarchiv.* 

Bei aktivierter Bildaufnahme ist es nicht wie sonst möglich mehrere Patienten auf einmal *auszuwählen. Sie können jeweils nur einen Patienten wählen, für den die neuen Aufnahmen durchgeführt werden sollen. Sie haben aber auch hier alle Möglichkeiten zum Drucken oder zum Erstellen von Patienten-CD's, wie sonst auch.* 

#### *11.2 Ablauf der Bildaufnahme mit Auftragsverwaltung Auftragsverwaltung*

*Aus der Komponente "Auftragsverwaltung" wählen Sie den Patienten für den Sie die nächsten Aufnahmen durchführen möchten. Markieren Sie dazu den Namen des Patienten in der Patientenliste, verschaffen Sie sich einen Überblick über die Details der Anforderungen im unteren Bereich des Dialoges und drücken Sie den Schalter "Patient auswählen".* 

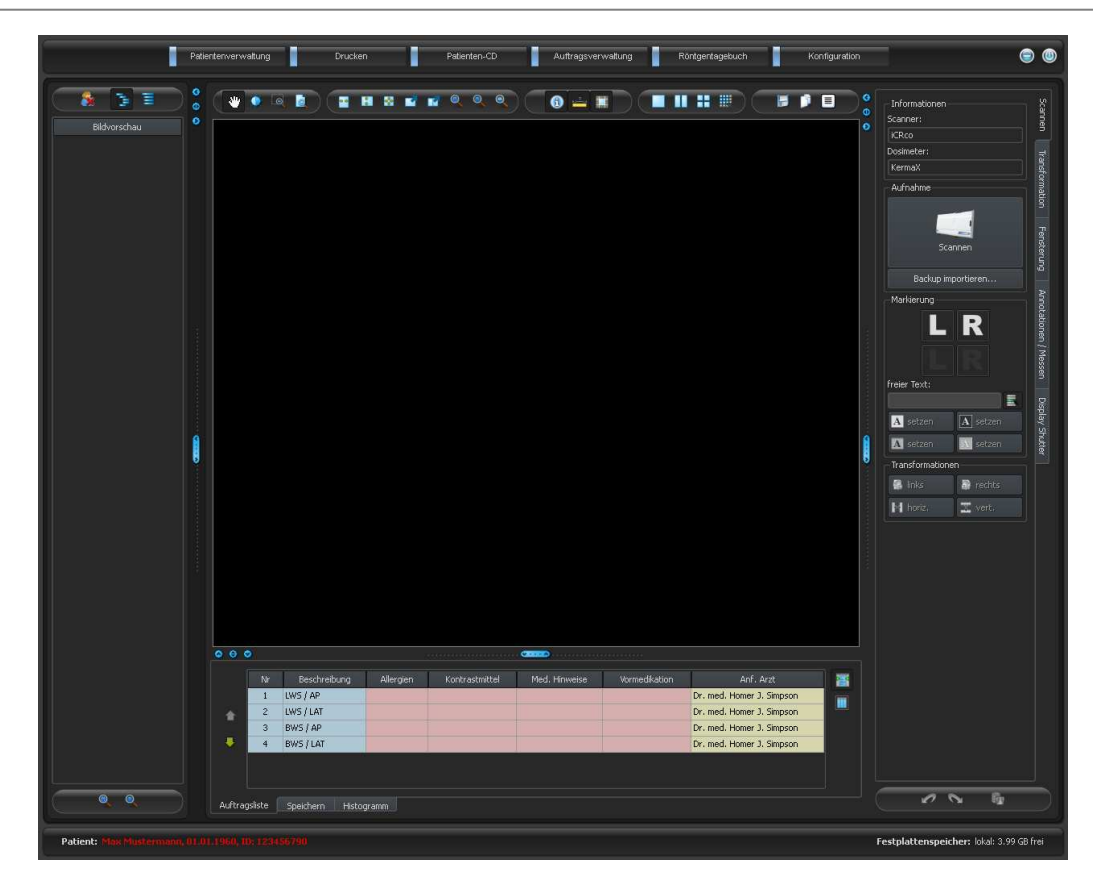

*Der Patient ist nun aktiviert und Sie sehen die ihm zugeordneten Aufträge unten in einer Liste angezeigt. Wenn Sie die Maus über einen der Einträge halten (ohne zu Klicken), können Sie alle Details für diesen Auftrag im Tooltip einsehen. Sortieren Sie nun die Aufträge in der Reihenfolge, in der Sie die Aufnahmen durchführen möchten.* 

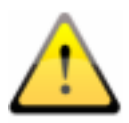

## *Sobald Sie das erste Bild importiert haben, können Sie die Aufträge nicht mehr sortieren. tieren.tieren.*

*Nehmen Sie nun das erste Bild auf und importieren Sie dieses mittels der Schaltfläche "Scannen". Daraufhin öffnet sich das Scan-Programm des jeweiligen Geräteherstellers, mit dessen Hilfe die Bilddaten übertragen werden.* 

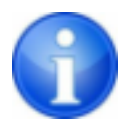

*Beschriftung und Symbol auf dieser Schaltfläche können bei Ihrer Installation abweichen, je nach Konfiguration des Systems.* 

*Das eingelesene Bild wird dem nächsten Auftrag zugewiesen. Während die Bilddaten ausgelesen und übertragen werden, kann unter Umständen bereits die nächste Aufnahme durchgeführt werden. Die Software zum Auslesen der Bilddaten sollte nach jeder Aufnahme wieder geschlossen werden (nicht das digipaX).* 

*Nach der Übertragung der ersten Bilddaten wird vom System automatisch eine neue Untersuchung und eine neue Bildserie angelegt. In dieser Bildserie wird das neue Bild abgelegt und im Bildbetrachter groß angezeigt. Außerdem wird auch automatisch die Speichern-Karte* 

*(unten neben der Auftragsliste) aktiviert. Für die Aufnahme sind die Aufnahmeparameter noch anzugeben sowie der Name des Röntgenassistenten. Durch Klicken der Schaltfläche "Speichern" wird das neue Bild an das Bildarchiv übertragen.* 

*Entsprechend der Einstellung des Systems wird anschließend der Auftrag in der Auftragsverwaltung automatisch oder auf Nachfrage gelöscht.* 

#### *11.3 Ablauf der Bildaufnahme ohne Auftragsverwaltung Auftragsverwaltung Auftragsverwaltung*

*Wenn Sie ohne Auftragsverwaltung arbeiten, so wählen Sie den Patienten in der Patientenverwaltung aus. Führen Sie die erste gewünschte Aufnahme durch. Klicken Sie auf die große Schaltfläche Scannen und übertragen Sie die Bilddaten mit Hilfe der sich öffnenden Herstellersoftware in das System. Das neue Bild öffnet sich automatisch groß im Bildbetrachter. Auf der Karte "Speichern" unterhalb des großen Bildes vergeben Sie nun eine Untersuchungsbeschreibung, welche für alle zu machenden Aufnahmen dieses Patienten gilt. Vergeben Sie also eine allgemeine Beschreibung, wie "LWS, BWS". Für die einzelnen Bilder vergeben Sie jeweils als Kommentar eine genaue Bezeichnung für die jeweilige Aufnahme, wie z.B. "LWS ap". Tragen Sie des weiteren die Parameter der Aufnahme sowie den Namen oder das Kürzel des Röntgenassistenten ein. Durch Klicken auf "Speichern" wird das Bild nun an das Bildarchiv übertragen.* 

*Nehmen Sie nun das nächste Bild auf und verfahren Sie auf die gleiche Art und Weise. Gegebenenfalls können Sie die nächste Aufnahme am Gerät bereits durchführen, während die Daten der erste Aufnahme eingelesen werden.* 

#### *11.4 Bildtransformationen / Fensterung Bildtransformationen / Fensterung transformationen Fensterung*

*Sie können vor dem Speichern der neu gescannten Bilder diese bereits Transformationen unterziehen. Drehungen, Spiegelungen, Fensterung usw. werden direkt im Bild gespeichert und mit an das Archiv übertragen. Diese Änderungen werden dann an anderen Stationen, an denen das Bild abgerufen wird, sofort wieder angezeigt.* 

*In der Konfiguration (Seite "Bildaufnahme") lassen sich automatische Rotationen und Spiegelungen einstellen, welche dann auf alle neuen Bilder sofort angewendet werden.* 

## **11.5 Markierungen**

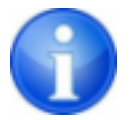

*Die Markierungen sind nur verfügbar, wenn das entsprechende Modul aktiviert wurde.* 

*Bevor Bilder gespeichert werden, können Markierungen auf dem Bild angebracht werden (in der Konfiguration Seite "Bildaufnahme" müssen die Markierungen aktiviert wurden sein). Wählen Sie z.B. einen der virtuellen Bleibuchstaben (L oder R) durch Klicken mit der linken Maustaste und bewegen Sie anschließend die Maus über dem Bild. Sie sehen das Bild des Buchstabens, welches über das Scrollrad der Maus oder über die Tasten plus und minus der Tastatur in seiner Größe geändert werden kann. Fahren Sie das Symbol an die gewünschte Position im Bild und plazieren Sie es dort durch einen weiteren Klick mit der linken Maustaste. Das Symbol wird anschließend fest in das Bild eingebrannt und ist somit fest mit dem Bild verbunden. Sie können die Operation direkt im Anschluß wieder rückgängig machen* 

*(Pfeil-Schaltflächen unterhalb der Toolboxen) - ist das Bild gespeichert, läßt sich die Markierung nicht wieder entfernen.* 

*Sie können auch Texte in die Bilder einbrennen. Dazu tragen Sie den gewünschten Text in die Box "freier Text" ein oder wählen diesen aus der Liste der bereits definierten Texte. Über die 4 Schaltflächen zum Setzen haben Sie die Möglichkeit schwarzen Text auf weißem Hintergrund, weißen Text auf schwarzem Hintergrund, schwarzen Text ohne Hintergrund oder weißen Text ohne Hintergrund auf dem Bild zu plazieren, je nach dem welche Einstellung sich für das aktuelle Bild anbietet. Auch das Textfeld läßt sich auf die gleiche Weise wie die virtuellen Bleibuchstaben in seiner Größe ändern.* 

## *11.6 Bilder tauschen Bilder tauschen*

*Noch nicht gespeicherte Bilder können im Vorschaubaum auf der linken Seite getauscht werden. Dies kann erforderlich sein, wenn Kassetten z.B. versehentlich vertauscht wurden. Klikken Sie dazu mit der linken Maustaste auf eines der beiden Bilder in der Vorschau und ziehen Sie es bei gedrückter linker Maustaste auf das andere der beiden Bilder (Drag & Drop). Dort lassen Sie die linke Maustaste wieder los und die Bilder werden getauscht. Andere Werte, wie zum Beispiel die Daten aus dem Auftrag oder evtl. empfangene Gerätedaten, bleiben am ursprünglichen Platz und werden somit dem jeweils anderen Bild zugewiesen.* 

# *11.7 Bilder verwerfen Bilder verwerfen*

*Bilder können verworfen werden. D.h. sie werden nicht an das Bildarchiv übertragen sondern gelöscht. Drücken Sie dazu die Schaltfläche "Verwerfen" auf der Speichern-Karte. Es erscheint eine Sicherheitsabfrage, welche mit "Ja" zu beantworten ist.* 

# *11.8 Zusätzliche Geräte Zusätzliche Geräte*

*Gegebenenfalls können weitere Geräte, wie z.B. der Röntgengenerator oder ein Dosisflächenmeßgerät, an das System angeschlossen werden. Diese übertragen automatisch neue Werte an das System oder das System fragt zyklisch die Geräte auf das Vorhandensein neuer Werte ab. Sobald neue Werte verfügbar sind, wird automatisch ein neues "Bild" angelegt und diesem die Werte zugewiesen. Dieses neue "Bild" enthält dabei noch keine Bilddaten und wird im Vorschaubaum als schwarzer Kasten angezeigt. Die nächsten Bilddaten die importiert werden, werden diesem "Bild" zugeordnet und das Bild kann normal gespeichert werden. Die Werte müssen somit nicht manuell im Dialog eingetragen werden, sondern sind stets bereits dem richtigen Bild zugeordnet.* 

# 11.9 **Backups**

*Für jedes Bild, welches eingescannt wird, wird als erstes ein Backup erstellt, bevor es weiter verarbeitet wird. Sind zusätzliche Geräte angeschlossen, so werden auch deren Werte im Backup mit gesichert.* 

*Zur Wiederherstellung eines Bildes aus dem Backup aktivieren Sie zunächst den Patienten, dem diese Bilder zuzuordnen sind. Nutzen Sie anschließend die Schaltfläche "Backup importieren…" unterhalb des Scannen-Schalters. In einem Dialog werden die Vorschaubilder der Aufnahmen sowie Datum und Uhrzeit der Aufnahme angezeigt. Wählen Sie die zu importierende Aufnahme und bestätigen Sie mit "Ok". Das Bild wird so importiert als hätten Sie es* 

*gerade neu eingescannt. Es wird eine neue Untersuchung angelegt, wenn nicht bereits andere neue Aufnahmen gemacht wurden, das Bild wird hinzugefügt und groß im Bildbetrachter angezeigt. Auf gewohnte Art und Weise füllen Sie nun die Speichern-Karte mit den erforderlichen Werten und übertragen das Bild mittels "Speichern" an das Bildarchiv.* 

## *11.10 Röntgentagebuch*

*Ist das Modul Röntgentagebuch an der Station aktiviert, an der die neuen Aufnahmen eingelesen werden, so wird jeweils nach dem Speichern ein neuer Eintrag in das Tagebuch vorgenommen. Entsprechend der Konfiguration erfolgt dies auch automatisch, wenn alle erforderlichen Daten bereits verfügbar sind. Ansonsten erscheint ein Dialog zur Erfassung der Daten*  für den neuen Eintrag. Die Datenfelder sind auszufüllen und der Dialog mit "Ok" zu bestäti*gen.* 

#### *11.11 Hinweise zum Vorschaubaum Vorschaubaum*

*Links in der Vorschauleiste werden jeweils die neuen Aufnahmen mit angezeigt. Neue Aufnahmen werden mit einem Diskettensymbol in der linken unteren Ecke des Vorschaubildes gekennzeichnet. Ist die Aufnahme gespeichert, so ist dieses Diskettensymbol zusätzlich mit einem grünen Häkchen versehen.* 

*Ist die Auftragsverwaltung aktiviert und wurden die neuen Aufnahmen im Rahmen neuer Aufträge gemacht, so wird jeweils die Auftragsnummer in der linken oberen Ecke des Vorschaubildes mit angezeigt.* 

*Aktivieren Sie einen Patienten (in der Auftragsverwaltung oder in der Patientenverwaltung), so werden die bereits für diesen Patienten existierenden Untersuchungen im Vorschaubaum nicht aufgeklappt (Knoten in der Hierarchie), da die bereits vorhandenen Bilder in diesem Fall nicht interessieren, sondern vorrangig die neuen Aufnahmen von Interesse sind.* 

*In gewohnter Art und Weise können Sie die Bilder per Doppelklick oder per Drag & Drop im Bildbetrachter groß öffnen, egal ob diese gespeichert sind oder nicht. Auch alte Aufnahmen können wie gewohnt eingesehen werden.* 

#### *11.12 Probleme und Lösungen und Lösungen*

#### *Was tun, wenn die Kassetten durcheinander geraten waren und die Reihenfolge der Bilder nicht stimmt? nicht*

*Bilder lassen sich per Drag & Drop im Vorschaubaum tauschen (siehe 11.6 Bilder tauschen). Dabei werden nur die Bilddaten gewechselt, zusätzliche Informationen, wie Daten aus dem Auftrag oder von angeschlossenen Geräten bleiben an ihrer ursprünglichen Position erhalten.* 

#### *Was ist, wenn der falsche Patient noch aktiviert war?*

*Wurden die neuen Bilder einem falschen Patienten zugeordnet, so können diese zunächst gelöscht werden (verwerfen). Der richtige Patient wird anschließend geöffnet und über den Schalter "Backup importieren…" wird eine der letzten Aufnahmen wieder importiert. Siehe dazu 11.7 Bilder verwerfen und 11.9 Backups.* 

*Wurden die Bilder bereits gespeichert, können Sie ebenfalls für den richtigen Patienten aus den Backups importiert und für diesen erneut gespeichert werden, die falsch gespeicherten Bilder des ersten Patienten hingegen müssen von Ihrem Betreuer oder Administrator aus dem Bildarchiv wieder entfernt werden.* 

#### Was ist, wenn bereits Gerätedaten übertragen werden, bevor ein Patient geöffnet ist?

*Auch die Gerätedaten werden in Backups gesichert. Aktivieren Sie daher zunächst den gewünschten Patienten und importieren Sie diese Gerätedaten aus den Backups. Lesen Sie anschließend wie gewohnt auch die Bilddaten dazu ein und speichern Sie diese.* 

#### Was ist, wenn versucht wird den Patient zu wechseln oder das Programm zu schließen, obwohl noch nicht alle Bilder des aktiven Patienten gespeichert sind?

*Es erscheint eine Meldung, daß zunächst alle Bilder des aktiven Patienten zu speichern oder zu verwerfen sind. Der Patient kann nicht gewechselt werden und das Programm kann nicht beendet werden, solange ungesicherte Bilder existieren.* 

#### Was ist, wenn das System während eines Aufnahmevorgangs abstürzt?

*Starten Sie die Anwendung erneut. Wenn Sie nicht sicher sind, ob eine eventuell schon gestartete Speicherung erfolgreich abgeschlossen werden konnte, so aktivieren Sie den Patienten über die Patientenverwaltung und prüfen Sie die Bilder dieses Patienten.* 

*Um noch nicht gespeicherte Bilder wiederherzustellen, öffnen Sie zunächst die Liste der Backups und prüfen Sie ob das Bild bzw. die Bilder als Backup vorhanden sind. Wenn ja, importieren Sie das Backup für den bereits richtig ausgewählten Patienten und führen Sie die Speicherung erneut durch. Ist kein Backup vorhanden, so erscheint beim nächsten Klick auf die Schaltfläche zur Bildaufnahme ein Dialog, welcher es Ihnen ermöglicht diese Bilder nochmals einzulesen. Daraufhin werden eventuell vorhandene Bilddaten importiert und können normal gespeichert werden. Werden keine Bilddaten importiert, so ist die Bedienungsanleitung des Gerätes zu verwenden, um die Bilddaten wiederherzustellen und falls erforderlich auch der Betreuer (Service) zu kontaktieren.* 

# **12 Konfiguration**

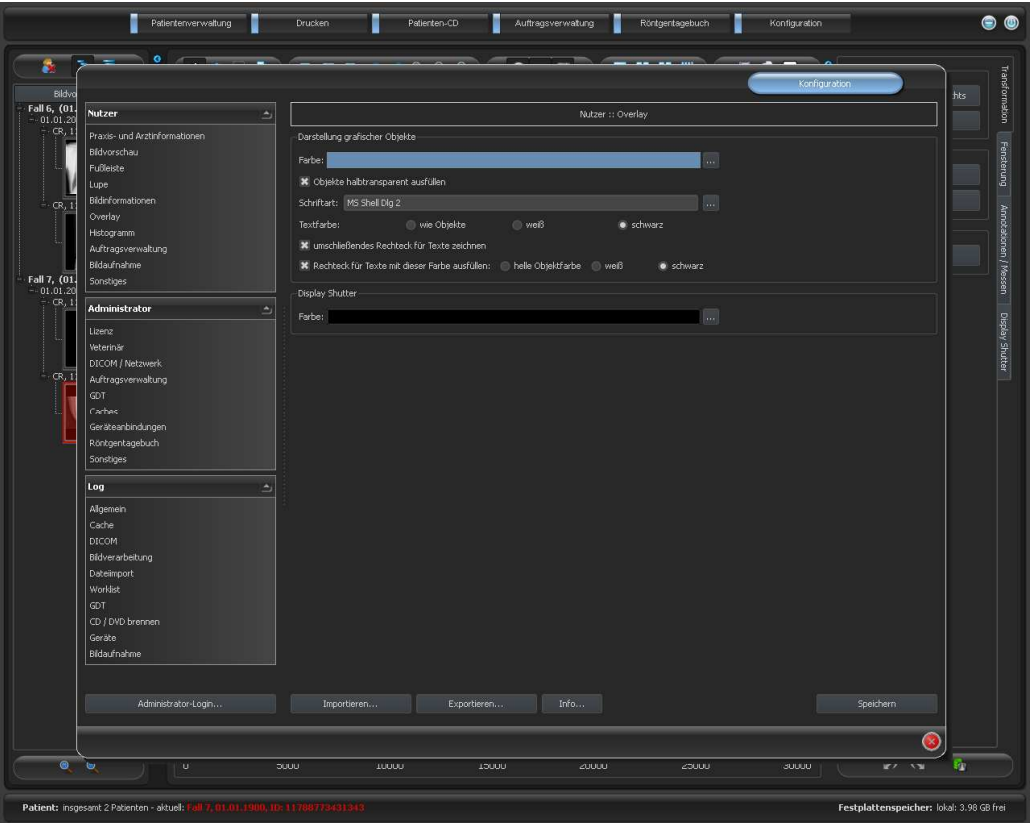

*Es gibt eine zentrale Stelle für die Konfigurationen des Programms. Die Konfigurationen und auch die verschiedenen Logausgaben sind dabei im Dialog in die entsprechenden Gruppen Nutzer, Administrator und Log aufgeteilt. Konfigurationen der Gruppe Administrator sind nur mit Administratorrechten änderbar. Der Administrator muß sich bei jedem Aufruf dieser Komponente erneut über "Administrator-Login…" einloggen. Als Administrator angemeldete Nutzer können mittels "Importieren…" und "Exportieren…" die gesamte Konfiguration oder Teile davon aus einer INI-Datei laden oder in einer solchen speichern.* 

*Über den Schalter "Info…" lassen sich Informationen zum Produkt anzeigen.* 

*Folgende Einstellungen können in der Konfiguration vom Nutzer vorgenommen werden:* 

#### **Praxis- und Arztinformationen**

*Institution: Name der Arztpraxis, Klink o.ä. Adresse: Sitz der Arztpraxis Arztname: Name des Arztes dieser Station Arztnummer / Betriebsnummer: Arztidentifikationsnummer bei Gemeinschaftspraxen oder Betriebsnummer (kann leer sein)* 

#### *Bildvorschau*

*Listenansicht Vorschaubaum: Auswahl der Tags nach denen die Liste der Bilder zu sortieren ist, Sortierrichtung und Definition des anzuzeigenden Textes in den Bildknoten* 

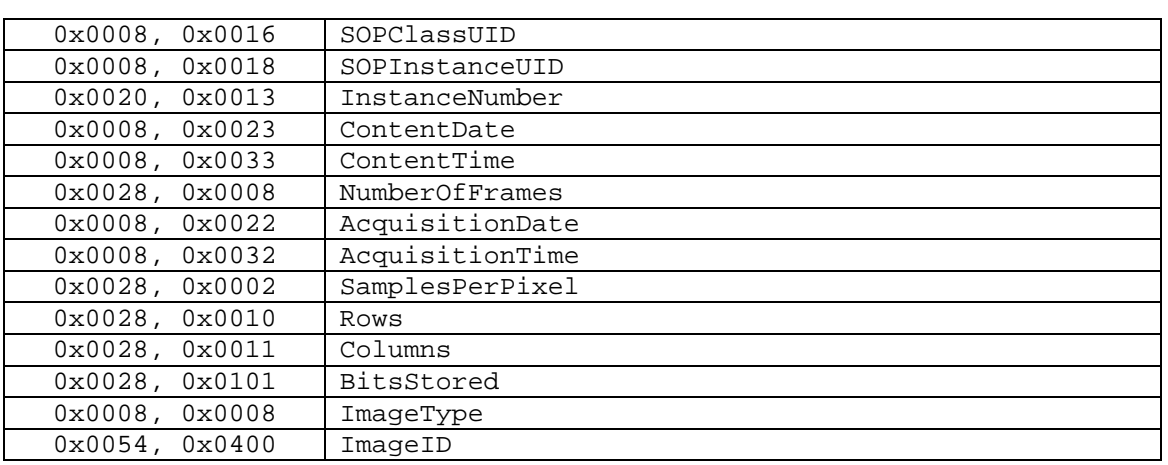

*(selbes Prinzip, wie bei Bildinformationen) es können folgende Tags für die Sortierung bzw. Anzeige verwendet werden:* 

*Aufklappmodus: alles aufklappen: nach Auswahl eines Patienten werden alle Untersuchungsknoten und Bildserienknoten in der Baumstruktur aufgeklappt und somit alle seine Bilder in der Vorschau angezeigt; alles zuklappen: alle Untersuchungsknoten sind zuklappt und somit wird kein Vorschaubild angezeigt - man wählt gezielt die zu betrachtende Untersuchung und Bildserie aus; automatisch: ohne aktivierter Bildaufnahme werden die Knoten aufgeklappt und alle Vorschaubilder angezeigt, bei aktivierter Bildaufnahme werden die Knoten der Untersuchungen zugeklappt und nur die neu erstellte Untersuchung wird aufgeklappt* 

*Anzeigemodus Bildserien: es lassen sich wahlweise alle Bilder einer Bildserie im Vorschaubaum anzeigen oder nur ein Bild der Serie (dies ist für jeden Bildtyp getrennt einstellbar) - wählen Sie zunächst links die entsprechende Modalität, z.B. CT, und dann rechts, welche Einstellung für diesen Bildtyp anzuwenden ist (alle Bilder oder nur erstes, mittleres oder letztes Bild der Serie)* 

#### *Fußleiste*

*Überwachung: mit dem Häkchen kann die Überwachung für dieses Laufwerk jeweils einoder ausgeschaltet werden; für das Laufwerk ist ein beliebiges Verzeichnis auf der zu überwachenden Platte auszuwählen (kann auch Netzwerkpfad sein); mit dem Präfix kann ein Text der Anzeige in der Fußleiste vorangestellt werden; unterschreitet die freie Kapazität des Laufwerks den kritischen Wert, wird einmal pro Sitzung eine Warnung ausgegeben, unterschreitet die Kapazität das Doppelte des kritischen Wertes, wird der Wert rot angezeigt, ansonsten normal schwarz* 

*Aktualisierungsintervall: Intervall in Sekunden in dem die Anzeige des freien Speichers zu aktualisieren ist* 

#### *Lupe*

*Rechteck: Verwendung einer rechteckige Lupe im Viewer mit den angegebenen Pixelmaßen bzw. automatischer Größe* 

*Kreis: Verwendung einer kreisrunden Lupe im Viewer mit dem angegebenen Durchmesser bzw. automatischer Größe* 

*automatische Größe: Breite und Höhe des Rechtecks bzw. Durchmesser des Kreises werden auf ein Drittel der aktuellen Fensterbreite bzw. der Fensterhöhe des Bildfensters ge-*

#### *setzt, je nachdem welcher Wert kleiner ist*

*Zoomfaktor: der Zoomfaktor für den in der Lupe dargestellten Bildausschnitt (bezieht sich auf das Originalbild)* 

#### *Bildinformationen Bildinformationen*

*Textfarbe: Farbe mit der die Informationen in den Bildecken anzuzeigen sind Schriftart: Schriftart für die Darstellung* 

*Zoomfaktor: damit kann die Schriftgröße angepaßt werden (die Schriftgröße paßt sich außerdem auch selbst der Fenstergröße an)* 

*schattiert: da die Schrift eventuell auf Bildern mit weißem Hintergrund schlecht zu sehen ist, kann mit dieser Option ein Schatten hinterlegt werden - bei schwarzen oder dunklen Bildern ist dieser nicht oder kaum zu sehen* 

*Gruppe Elemente: Für jeden Bildtyp (Modalität) können Sie festlegen, welche Informationen in den Ecken des Overlays zum Bild anzuzeigen sind. Wählen Sie zunächst den gewünschten Typ und anschließend die Option "diese Einstellungen verwenden", falls die Standardeinstellungen verwendet werden. Klicken Sie auf die gewünschte Box um die Ek-*

*ke der Anzeige zu bestimmen und anschließend den Schalter "neuer Eintrag im aktiven Feld", um dieser Box ein Element hinzuzufügen. In der Beschriftungszeile können Sie einen beliebigen Text eingeben, der auf den Bildern erscheinen soll. Verwenden Sie %1, %2 und %3 als "Variablen"* 

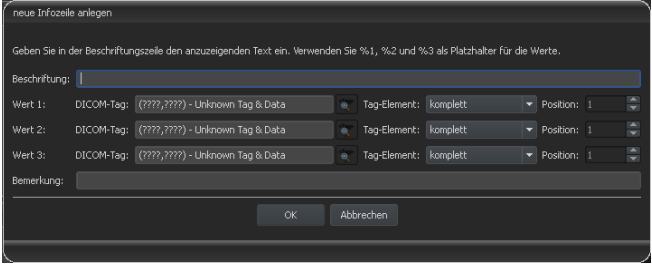

*(Platzhalter). Diese werden durch die definierten DICOM-Tags in der Anzeige ersetzt. Sie können bei Bedarf auch nur Teile eines Tags anzeigen lassen, z.B. den Teil eines Personennamens oder den Wert an einer bestimmten Stelle für Tags, die mehrere Werte zulassen (Multiplizität). Mittels Doppelklick auf einen Eintrag in den Listenfeldern oder mit der Schaltfläche "aktiven Eintrag bearbeiten" können Sie diesen editieren. Verwenden Sie den Schalter "aktiven Eintrag löschen", um diesen aus der Liste zu entfernen. Um Einträge innerhalb eines Listenfeldes oder zwischen den Listenfeldern zu verschieben oder zu kopieren, können Sie diese mit gedrückter linker Maustaste bewegen (Drag & Drop). Halten Sie dazu die Shift-Taste gedrückt um den Eintrag zu verschieben. Ohne Shift wird dieser kopiert.* 

#### **Proposition**

*Darstellung grafischer Objekte:* 

*Farbe: die Farbe für das Zeichnen der grafischen Objekte*

*Objekte halbtransparent ausfüllen: beim Zeichnen ausgefüllter Bildobjekte werden diese halbtransparent gezeichnet, wenn diese Option aktiviert ist, so daß man das Bild dahinter erkennen kann, ansonsten werden sie vollflächig mit der obigen Farbe ausgefüllt Schriftart: die für Textobjekte zu verwendende Schriftart* 

*Textfarbe: mit der oben gewählten Farbe, weiß oder schwarz* 

*umschließendes Rechteck für Texte zeichnen: ist diese Option aktiviert, wird für Texte ein umschließendes Rechteck in der oben gewählten Farbe für grafische Objekte gezeichnet; dadurch können diese unter Umständen besser gelesen werden Rechteck für Text mit dieser Farbe ausfüllen: ist diese Option aktiviert, wird das um-*

*schließende Rechteck für Textobjekte mit der angegebenen Farbe ausgefüllt (die oben gewählte Halbtransparenz wird dabei ebenfalls angewendet), ansonsten wird das Rechteck nicht ausgefüllt und das Bild ist zu sehen; es kann zum Ausfüllen die gleiche Farbe, wie für die Objekte verwendet werden (aufgehellt), weiß oder schwarz Display Shutter:* 

*Farbe: die Farbe mit der die auszublendenden Bereiche zu überdecken sind* 

#### **Histogramm**

*links und rechts kürzen: Durch diese Optionen werden an den linken und rechten Enden des Histogramms die Werte auf den Maximalwert im Bereich dazwischen gesetzt, so daß eine Anzeige des Gesamthistogramms im Fenster gut möglich ist. Sollten dabei wichtige Bereiche mit abgeschnitten werden oder werden die Werte zwischen diesen Grenzen immer noch zu klein dargestellt, so sind die Größenangaben entsprechend zu verkleinern bzw. zu vergrößern.* 

*Histogramm für Anzeige glätten: Glättet das Histogramm für die Anzeige mit der eingestellten Anzahl an Durchläufen. Die Bilder werden dabei nicht geglättet. Es dient nur der verbesserten Darstellung des Histogramms.* 

*Werte: auf der x-Achse nur die Werte anzeigen, die im Bild auch tatsächlich verwendet werden, oder alle Werte, die aufgrund der Farbtiefe des Bildes vorkommen könnten* 

#### *Auftragsverwaltung*

*Felder Auftragsverwaltung: Wählen Sie alle Felder, die Sie bei der Arbeit mit Aufträgen verwenden möchten. Deaktivieren Sie die Felder, welche Sie nicht verwenden möchten. Anwendungsbereich: Die Anwendungsbereiche sind die Bereiche, an denen Daten der Aufträge erfaßt oder angezeigt werden. Sie können hier definieren, für welche der Bereiche Ihre obige Auswahl angewendet werden soll. In den hier nicht aktivierten Bereichen werden alle Datenfelder angezeigt.* 

*farbige Markierung der Felder verwenden: Ist diese Option aktiviert, werden die Datenfelder in den verschiedenen Anwendungsbereichen entsprechend ihrer Bedeutung mit verschiedenen Farben hinterlegt. Ist diese Option deaktiviert, werden keine Farben verwendet (weiß).* 

#### *Bildaufnahme*

*Modus Bildserien: alle neuen Bilder in eine Bildserie oder jeweils eigene Serie anlegen automatische Bildtransformationen: jedes neu aufgenommene Bild diesen Transformationen automatisch unterziehen* 

*Markierungen: Markierungen aktivieren; Bildtypen für virtuelle Bleibuchstaben auswählen; Schriftart für freien Text einstellen* 

*Eintrag Röntgentagebuch: Daten nochmals anzeigen oder Eintrag automatisch generieren, falls alle erforderlichen Daten zur Verfügung stehen* 

*Worklist-Auftrag löschen: mit Abfrage oder automatisch nach Speichern des zugehörigen Bildes* 

*Statusmeldung Speicherung: Anzeigedauer der Meldung einstellen (Sekunden) oder 0 eintragen um Meldung nicht anzuzeigen (die Statusmeldung zeigt Informationen über die durchgeführten Operationen für das soeben gespeicherte Bild)* 

*Backups: die Anzahl der anzulegenden Backups (das älteste wird jeweils gelöscht wird diese Zahl überschritten wird)* 

#### *Sonstiges Sonstiges*

*Nutzeroberfläche: verschiedene Möglichkeiten für die Darstellung Position der Symbolleisten: bei Hochformat-Bildschirmen ist eine Anordnung links zu empfehlen - dies geschieht automatisch oder kann hier explizit festgelegt werden Höhe der Toolbox (Fensteranordnung): bei Hochformat-Bildschirmen ist eine kurze Toolbox und somit eine breitere untere Arbeitsleiste (Histogramm) zu empfehlen - auch dies geschieht automatisch oder kann hier explizit festgelegt werden Archivdaten: nach Öffnen des Programms wird für das Abrufen (Initialisierung) der Patientenliste diese Einstellung verwendet, bzw. bei einer erforderlichen Aktualisierung Mausfunktion Fensterung: synchron mit dem unten angezeigten Histogramm oder vertauscht, um die Gewohnheit aus einem anderen System beizubehalten Scrollmodus Bilder: Bilder lassen sich durch Scrollen mit dem Mausrad wechseln. Diese Einstellung gibt vor, ob dabei nur eine Bildserie durchlaufen werden kann, der Wechsel auch über die Grenzen einer Bildserie hinaus erfolgen kann und somit alle Bilder einer Untersuchung durchlaufen werden können oder sogar über alle Bilder eines Patienten, also auch über die Grenzen einer Untersuchung hinaus hin zur nächsten Untersuchung Darstellung gezoomter Bilder: ist die Option deaktiviert, so werden die Pixel vergrößert und es erfolgt keine Glättung (die Bilder wirken pixelig, Details können unter Umständen aber besser gesehen werden); ist die Option aktiviert so werden stark vergrößerte Bilder geglättet (die Bilder wirken sanfter; Details können unter Umständen verschwimmen) Darstellung markierter Bilder: Schraffur für markierte Bilder anzeigen oder nicht (bei nein nur roten Punkt in rechter oberer Bildecke)* 

*Informationen / Nachrichten: bei einigen Aktionen werden Hinweise in einem kleinem Fenster am rechten unteren Bildschirmrand ausgegeben - die Anzeigedauer kann hier eingestellt werden, oder diese Meldungen können hier ganz deaktiviert werden* 

Für die Ansicht der Logausgaben wählen Sie in der Gruppe "Log" die gewünschte Kategorie. *Daraufhin werden rechts im Fenster die Logausgaben dieser Kategorie angezeigt. Die Ausgaben im Logfenster können mit der Maus oder mit Strg + A markiert und mit Strg + C in die Zwischenablage kopiert werden. Sie können dann in einem beliebigen Editor wieder eingefügt und dort auch gespeichert werden. Außerdem wird eine Logdatei global.log im Installationsverzeichnis geführt in der alle Aktivitäten der Anwendung protokolliert werden.* 

# *13 Programm beenden*

Sie beenden das Programm über das Symbol **in der rechten oberen Ecke der Kopfleiste** *oder über das rote X im Windows-Rahmen zum Schließen des Hauptfensters (abhängig von der Konfiguration). Dabei wird, sofern vom Administrator nicht anders eingestellt, die Anwendung nur auf ein System Tray Icon minimiert, welches Sie unten rechts in der Taskleiste finden (rotes X als Symbol). Die Anwendung ist im Hintergrund noch aktiv und kann über das Kontextmenü des System Tray Icons wieder geöffnet werden. Über dieses Kontextmenü kann die Anwendung auch explizit komplett beendet werden.* 

*Sie können gefahrlos die Anwendung im Hintergrund laufen lassen und müssen diese auch nicht beenden bevor Sie Ihren Computer herunterfahren.* 

*Wenn Sie beim Schließen des Hauptfensters (rotes X in der rechten oberen Ecke des Fensters) eine der Steuertasten (Shift, Strg oder Alt) gedrückt halten, so wird die Anwendung sofort komplett geschlossen und nicht auf System Tray verkleinert. Dies ist auch beim Schließen mit Alt + F4 der Fall.* 

# 14 GDT-Schnittstelle

*GDT-Kennzeichnung: GDT-D-11* 

*Dem Programm kann jederzeit, also sowohl bei Programmstart als auch während des Betriebs, eine GDT-Datei übergeben werden. Die Übergabe erfolgt dabei im eingestellten Kommunikationsverzeichnis und im eingestellten Format. Die Einstellungen werden von Ihrem Administrator getroffen.* 

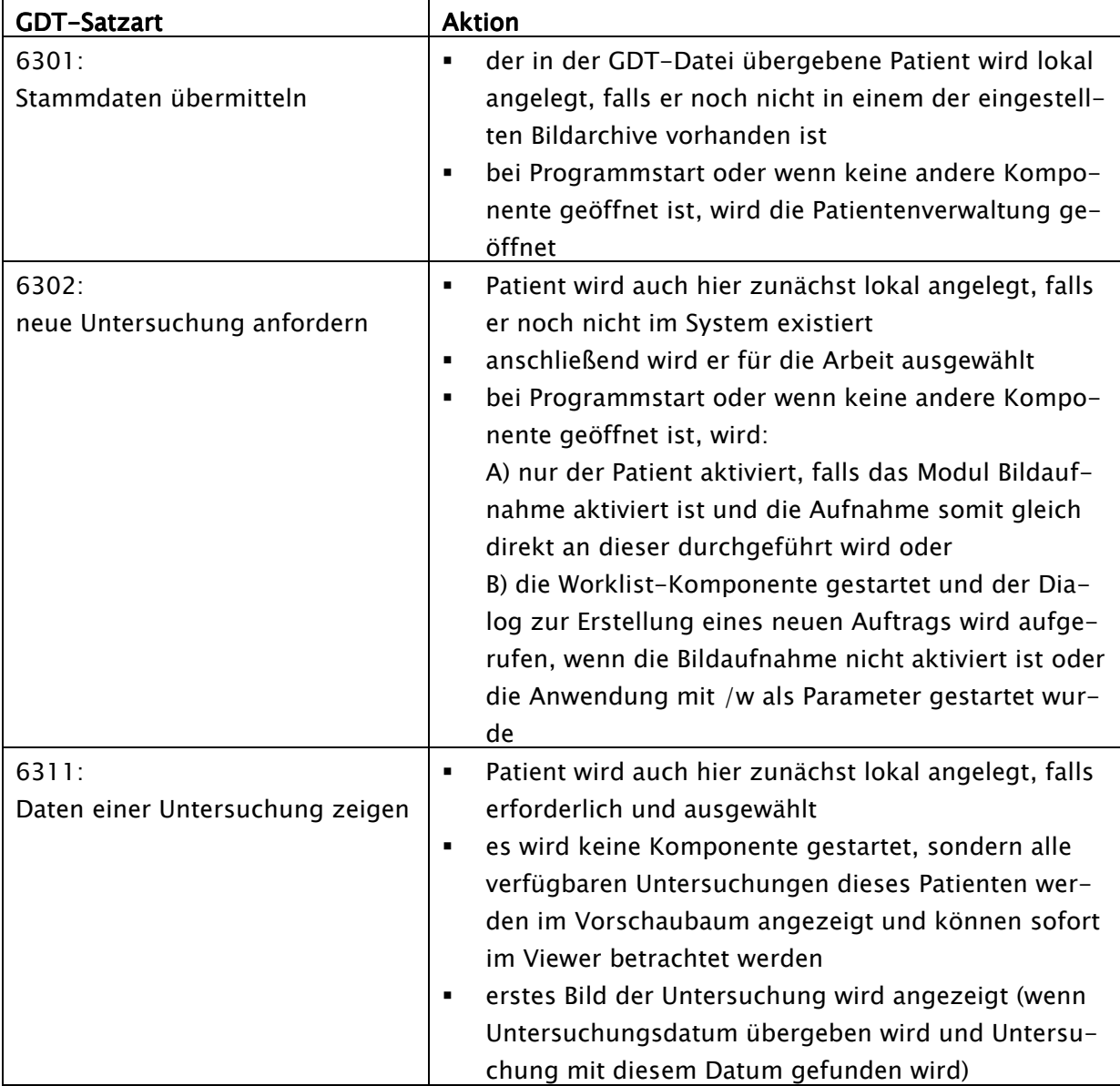

*Daten können auch an andere Systeme zurückgegeben werden, z.B. wenn eine Untersuchung fertig durchgeführt wurde. Dies erfolgt ebenfalls durch GDT-Dateien im eingestellten Kommunikationspfad.* 

# *15 Veterinär- Veterinär-Version VersionVersion*

*Das System kann als Veterinär-Version betrieben werden. Dabei werden von Ihrem Administrator spezielle Einstellungen getroffen und Sie können mit Tieren als Patienten arbeiten. Dabei werden für Ihre Patientendaten die Daten des Tieres und dessen Besitzers aufgenommen, geändert und angezeigt.* 

*Im folgenden werden die Programmteile erläutert, die sich dadurch ändern. Der grundsätzliche Aufbau des Programms bleibt erhalten.* 

*Bemerkung: Das Speichern der Daten von Tieren ist im internationalen DICOM-Standard (auf dem die Systemarchitektur basiert) nicht vorgesehen. Daher werden von Ihrem Administrator spezielle Einstellungen getroffen, um die Werte auf anderen DICOM-Tags zu speichern. Die so aufgenommenen Bilder sind daher auch nicht oder nur bedingt mit anderen Systemen "kompatibel" (z.B. werden Tiername oder Tierart in einem anderen System nicht oder nicht richtig angezeigt oder dieser Wert erscheint an einer anderen Stelle im System). Die Funktionsfähigkeit von Systemen ist allerdings nicht gefährdet.* 

#### *15.1 Patientenverwaltung*

*In der Patiententabelle werden folgende Spalten angezeigt: Tiername, Besitzername, Tierart, Patienten-ID, Geburtsdatum Besitzer und Datenquelle.* 

*Um nach einem Patienten in der Tabelle zu suchen, können folgende Suchfelder genutzt werden: Tiername, Besitzername und Patienten-ID.* 

*Für die Datenquelle "Bildarchiv" kann nicht wie in der normalen Programmversion nach dem* 

*Geschlecht des Patienten gefiltert werden, sondern nach der Tierart. Tragen Sie in dieses Eingabefeld die Tierart ein, so wie Sie diese auch bei der Erfassung der Tiere verwenden und benutzen Sie anschließend die Schaltfläche "Abfrage", um die Patiententabelle zu aktualisieren.* 

*Beim Erfassen oder Ändern von Patienten, werden sowohl Daten des Besitzers als auch Daten des* 

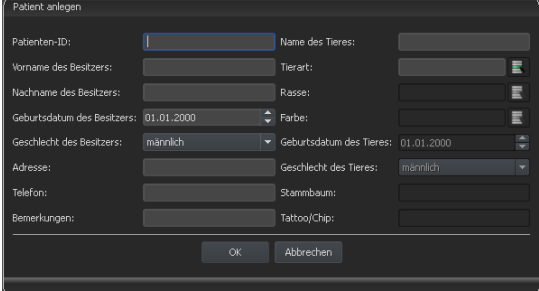

*Tieres abgefragt. Einige Felder können dabei deaktiviert sein und können nicht genutzt werden. Diese wurden von Ihrem Administrator abgeschaltet, da Sie nicht relevant sind und das System vereinfachen sollen.* 

## 15.2 Auftragsverwaltung

*In der Patiententabelle der anstehenden Aufträge werden Tiername (Besitzername), Tierart und gegebenenfalls die Anzahl empfangener Bilder angezeigt. Der Besitzername steht also in Klammern hinter dem Tiernamen. In der Detailansicht für einen Auftrag werden weitere Daten des Tieres angezeigt.* 

*Soweit nicht gesondert eingerichtet, zeigt der Dialog zur Auftragserstellung kein Bild zur Organauswahl an. Die Dateneingabe erfolgt somit vollständig manuell als Text.* 

## *15.3 Drucken*

*Beim Drucken wird die Standard-Kopfzeile entsprechend angepaßt. Es wird immer die Patienten-ID angezeigt. Die übrigen angezeigten Werte, richten sich nach den in der Konfiguration aktivierten Datenfeldern. Wurde also das Geschlecht des Tieres von Ihrem Administrator mit aktiviert, so wird diese Zeile beim Drucken mit Standard-Kopfzeile mit ausgegeben.* 

## *15.4 Patienten- Patienten-CD*

*Haben Sie beim Erstellen einer Patienten-CD die Option anonymisieren gewählt, so werden die Werte zunächst wie in der normalen Programmversion ersetzt (siehe 8 Patienten-CD) und anschließend wie folgt:* 

- *Besitzername: "AnonymOwner" bzw. "AnonymOwner1", "AnonymOwner2" usw. bei mehreren Patienten*
- *Geburtsdatum Besitzer: 01.01.2000*
- *Geschlecht Besitzer: O (other)*
- *Tiername: "AnonymAnimal" bzw. "AnonymAnimal1", "AnonymAnimal2"*

*Soll der Viewer mit in die Patienten-CD integriert werden, so werden diesem auch die Einstellungen für die Veterinär-Version übergeben. Dieser nutzt also die gleichen Einstellungen, wie Sie auch in Ihrem System verwendet werden.* 

## *15.5 sonstiges*

*Informationen, welche in sogenannten Tooltips (kurze Infofelder beim Zeigen mit der Maus ohne Klicken, nach kurzem Warten) angezeigt werden, enthalten sowohl die Daten des Besitzers als auch die des Tieres. Diese Tooltips werden im Vorschaubaum der gewählten Patienten (links) und in den Baumansichten für Untersuchungen verwendet. Der Vorschaubaum zeigt außerdem den Namen des Tieres und in Klammern den des Besitzers.* 

*Auch in der Fußleiste wird der Tiername und der Besitzername in Klammern angezeigt.* 

# *16 Sonstiges*

## *16.1 Tabellen*

*Viele Tabellen lassen sich anpassen. Durch ziehen des Spaltenkopfes können Spalten vertauscht werden. Durch Rechtsklick auf einen Eintrag in der Kopfzeile können im erscheinendem Kontextmenü Spalten ein- und ausgeblendet werden.* 

## *16.2 Tooltips*

*Die meisten Schaltflächen, Daten- oder Konfigurationsfelder enthalten sogenannte "Tooltips". Wenn Sie mit der Maus über das Feld fahren ohne darauf zu klicken, erscheint nach einem kurzem Moment ein kleines Hilfefenster an der Mausposition. Darin erhalten Sie In-* *formationen zu diesem Feld - die Aktion die dadurch durchgeführt wird oder die Bedeutung bei Konfigurationsmöglichkeiten.* 

#### *16.3 Lizenz*

*Die Software ist durch Lizenzschutz versehen. Die Freischaltung des Systems erfolgt durch den Administrator. Dieser beantragt eine Lizenzdatei beim Hersteller und spielt diese in das System ein.* 

*Produkt: Produkt: digipaX* 

*Hersteller: Hersteller: digipaX GmbH Bitterfelder Str. 12 04129 Leipzig* 

*Dieses Produkt trägt das CE-Kennzeichen.* 

*letzte Überarbeitung des Handbuchs: 08.03.2010*